# **370SMA Quick Installation Chart**

For your convenience, this chart lists all the CPUs supported by 370SMA and their corresponding jumper setting.

\*\*\* The Ratio of some latest CPUs are fixed by Intel Corp. and VIA such as Celeron/ Celeron II/ Pentium III 366, 400, 566… etc and VIA Cyrix III CPU. **You can ignore the four jumpers if you have this CPU on board and it will be auto detected by motherboard**. Please check with the CPU manufacturer or vendor for the CPU Ratio information.

\*\*\* The CPU CLK over specification operation is optional. Please see session 3.9.3 for more information.

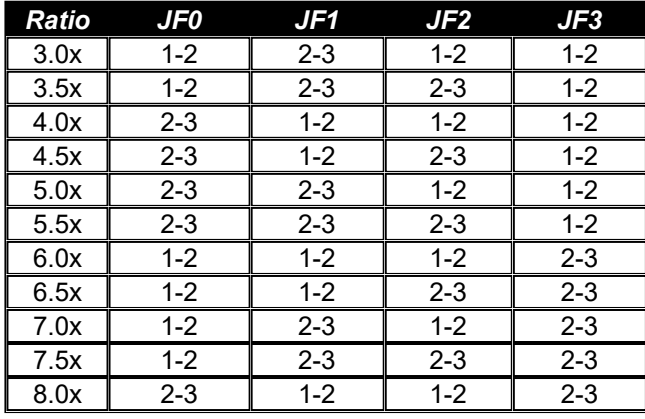

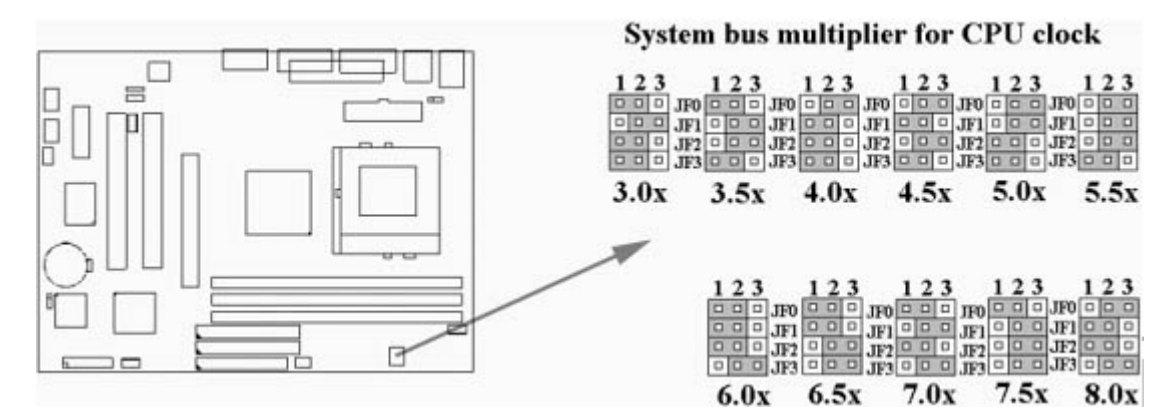

# **370SMA Motherboard**

# **User's Manual**

**Product Name: 370SMA**

**Manual Revision: English, 1.3**

## **Trademarks**

Intel, Celeron , Socket 370 and Pentium III are trademarks of Intel Corporation Award is a trademark of Award Software International Inc. MS-DOS, Windows 95, Windows 98, Windows ME, Windows 2000 and Windows NT are registered trademarks of Microsoft Corporation Novell is a trademark of Novell Corporation Sound Blaster SB16 is a trademark of Creative Technology ADI is a trademarks of Analog Devices Inc., All other brand and product names are trademarks or registered trademarks of their respective companies.

## **Table of Contents**

## **Chapter 1. Introduction**

1.1 Product Overview

1.2 Features 6

1.3 Specifications 1.4 Content 1.5 System Board Layout **Chapter 2. Hardware Setup** 2.1 Installation Procedure 2.1.1 Jumper Settings 2.1.2 Keyboard Voltage Setting 2.1.3 Clearing the CMOS 2.1.4 CPU FSB Frequency Selection 2.1.5 CPU Frequency Setting 2.1.6 CPU Voltage Setting 2.2 Installation of CPU 2.3 Installation of Memory 2.3.1 Installation of 168-pin DIMM 2.3.2 Removal of 168-pin DIMM 2.3.3 Memory Configuration 2.4 I/O Connections/Panel Connections 2.4.1 ATX Power Connector 2.4.2 Chassis and CPU Fan Connector 2.4.3 Wake-up on LAN Connector 2.4.4 Creative's SB\_LINK Sound Connector 2.4.5 Floppy Disk Drive Connector 2.4.6 Primary/Secondary IDE Connector 2.4.7 Infrared Connector 2.4.8 PS/2 Mouse Port 2.4.9 PS/2 Keyboard Connector 2.4.10 VGA Output Connector 2.4.11 Serial Port 2.4.12 Printer Port 2.4.13 USB Connectors 2.4.14 Line Out Connector 2.4.15 Line In Connector 2.4.16 Microphone In Connector 2.4.17 ATAPI IDE/SONY Audio 2.4.18 Mitsumi Audio 2.4.19 Game/MIDI Port 2.4.20 Panel Connection **Chapter 3. BIOS Setup** 3.1 CMOS Setup Utility 3.2 Standard CMOS Setup 3.3 Advanced BIOS Features Setup 3.4 Advanced Chipset Features Setup 3.5 Integrated Peripherals 3.6 Power Management Setup 3.7 PNP/PCI Configuration Setup 3.8 PC Health Status 3.9 Frequency Control 3.10 Load Fail-Safe Defaults 3.11 Load Optimized Defaults 3.12 Set Supervisor/User Password 3.13 Save & Exit Setup 3.14 Exit Without Saving **Chapter 4. Software Installation** 4.1 INF Update for Windows 95/98/ME/2000 4.1.1 For Windows 95/98 Gold Edition 4.1.2 For Windows 98 SE 4.1.3 For Windows 2000/ME 4.2 Installing the Graphics Driver 4.2.1 For Windows 95/98/ME 4.2.2 For Windows 2000 4.2.3 For Windows NT 4.0 4.2.4 For Windows 3.11, NT 3.51 & OS/2 4.3 Installing the Sound Driver 4.4 Installing the Intel Security Driver 4.5 Installing Ultra ATA Storage Driver 4.6 Installing Hardware Doctor **Appendix A Using the Suspend to RAM Function**

# **Chapter 1. Introduction**

Thank you for purchasing the **370SMA** motherboard. This motherboard utilizes **Intel**'s latest Accelerated Hub Architecture technology. It uses **FW82815** and **FW82801AA** controller Hub. We have conducted a motherboard compatibility test with a variety of hardware and software, such as CPUs, memory, display cards, CD ROMs, Novell, MS Office ....etc and compliance with Year 2000.

We have set high standards on our quality control, with absolute confidence, we believe this product is the wisest choice.

This manual is composed of four sections. The first section is the introduction of this motherboard, and the second section explains the proper procedure to setup the motherboard, the third section provides information on how to setup the CMOS. The last section is the installation of the device drivers & utilities.

## **1.2 Features**

- Wake up on LAN.
- Wake on Keyboard.
- Support Ultra DMA 66.
- Modem Remote Ring On.
- Support NCR SCSI BIOS.
- Support Suspend to RAM.
- Support Hardware Monitor function.
- Support 66/100/133MHz FSB frequency.
- ADI AD1881A Audio CODEC on board.
- Allows CPU settings and easy overclocking of frequency.
- Support Advanced Configuration Power Interface (ACPI).
- Support Desktop Management Interface (DMI) through BIOS.
- Low-power sleep modes, and 4Mbits "Plug & Play" Flash ROM.
- RTC Wake up Alarm: Program the date/time to wake up your system.
- PC100 SDRAM system memory can be scaled to PC133 system memory.
- Integrated 2D/3D graphics accelerator or AGP (2X/4X) discrete graphics card.
- Both the BIOS and hardware levels of the motherboard meet PC '99 compliant.

## **1.3 Specifications**

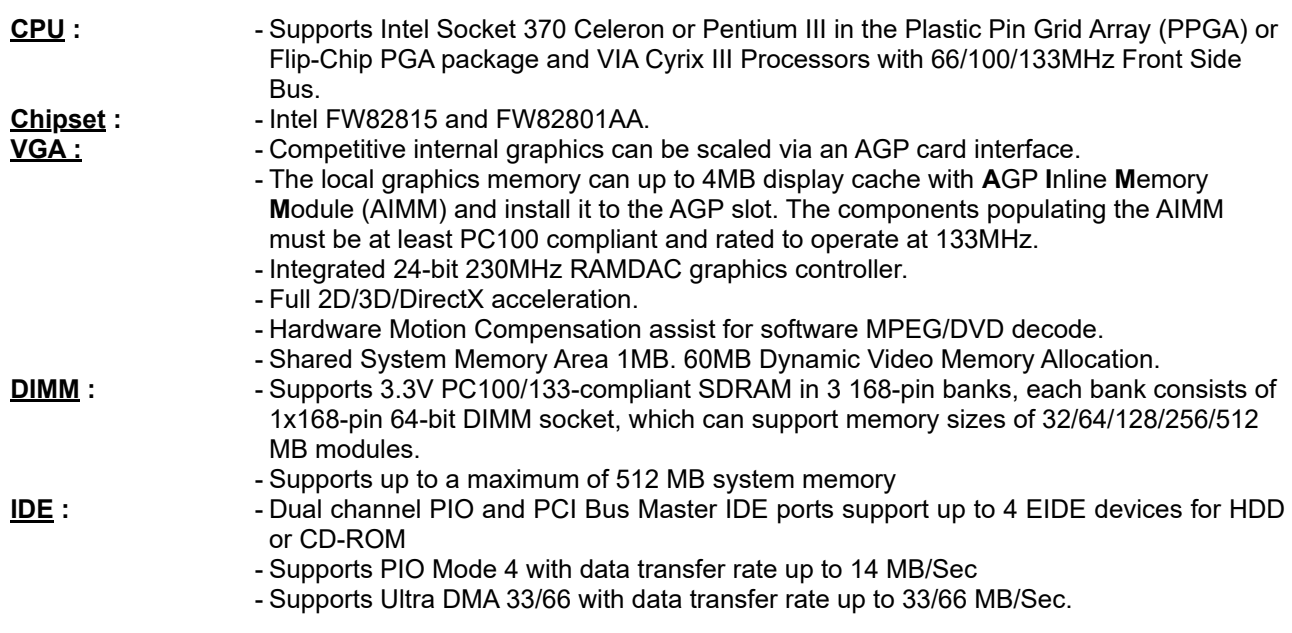

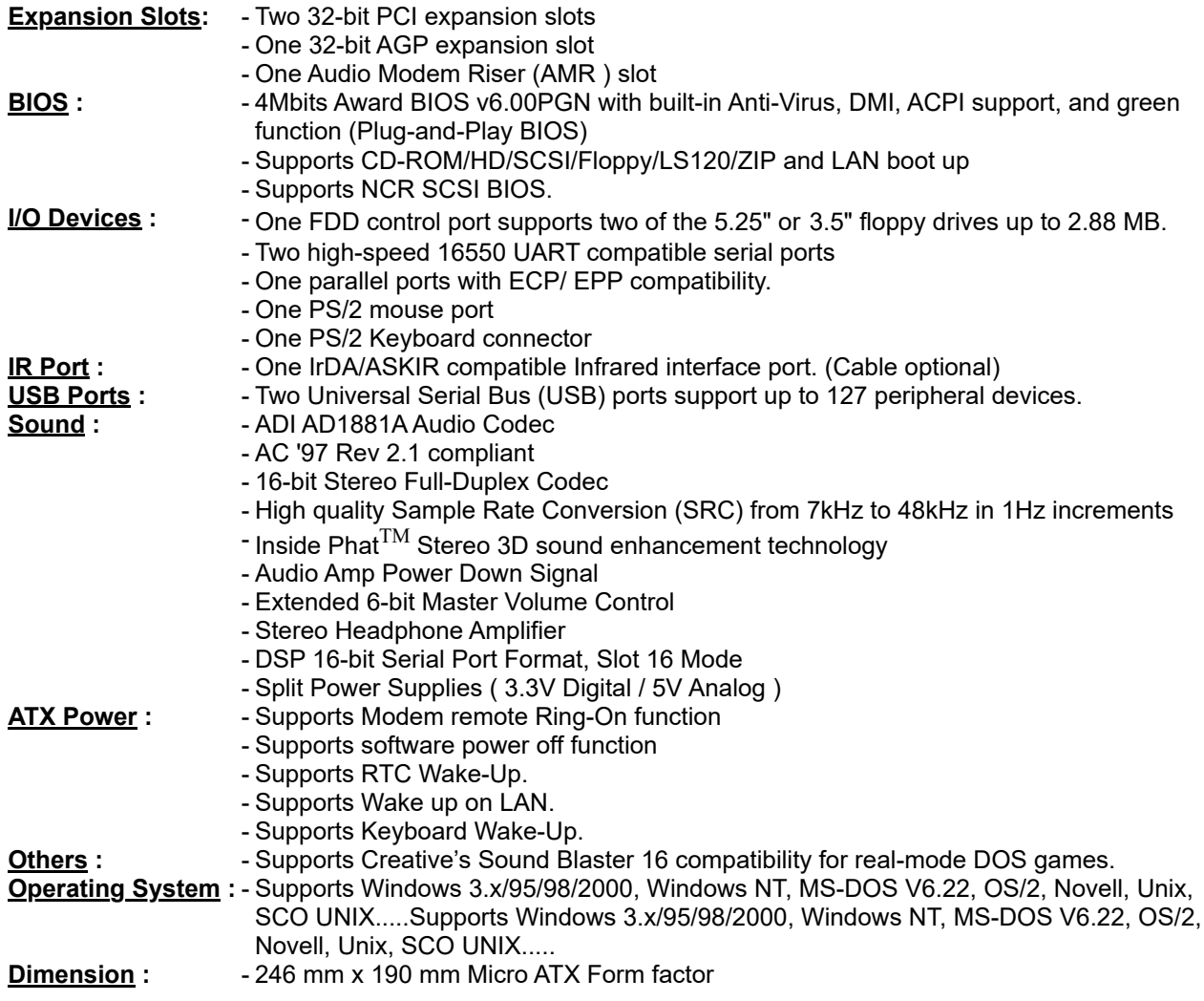

## **1.4 Content**

The motherboard box contains the following items:

- One Motherboard
- One IDE Ribbon Cable
- One Floppy Ribbon Cable
- One Serial Ribbon Cable
- One Driver CD
- User's Manual & Quick Installation Chart

## **1.5 MotherBoard Layout**

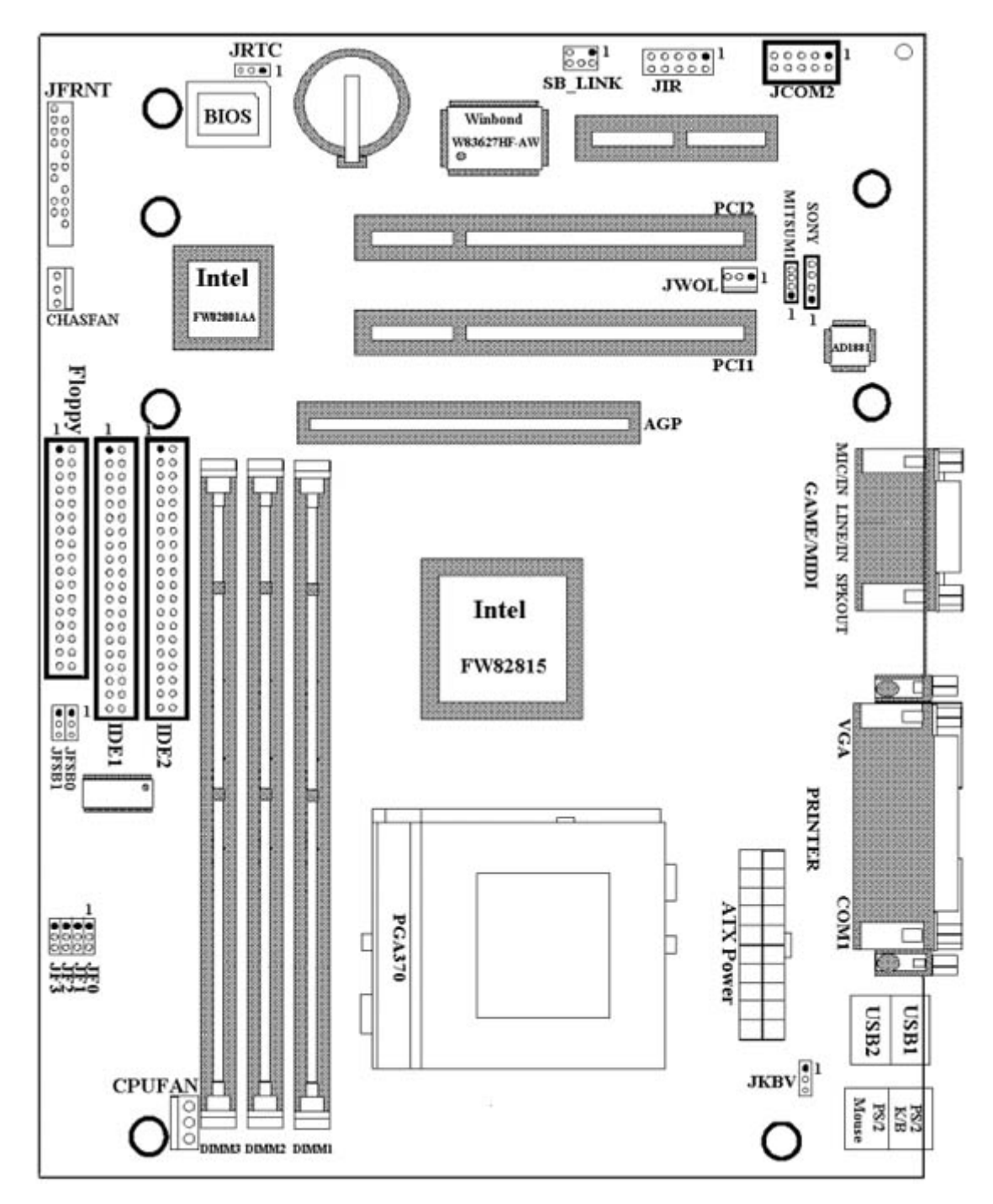

## **Chapter 2. Hardware Setup**

## **2.1 Installation Procedure**

- 1. Jumper settings
- 2. Installation of CPU
- 3. Installation of Memory
- 4. I/O Connections & Panel Connections

## **2.1.1 Jumper Settings**

In this manual, **(1-2) represents the first and second pins of the jumper. (2-3) represents the** second and third pins of the jumper. On the motherboard, you will see two sets of jumpers with different color jumper caps:

**Yellow Jumper Caps:** Sets the Function of Flash CMOS JRTC Green Jumper Caps: Sets the type and speed of CPU JF0, JF1, JF2, JF3<br>**Red Jumper Caps:** Sets the FSB frequency of CPU JFSB Sets the Keyboard Voltage JKBV Sets the FSB frequency of CPU JFSB

**WARNING**: Electronic parts are Static sensitive. To prevent damage to the computer and its parts please take the following measures.

- Work on a surface such as concrete, linoleum or hard wood floor.
- Ground your self with either a properly installed grounding strap or by touching a major electrical appliance long enough to discharge the static.

#### **2.1.2 Keyboard Voltage Setting (Red Jumper Cap)**

This motherboard supports wake on keyboard function. This feature requires that your system has an ATX power supply with at least 300mA +5V standby power and set this jumper to 2 & 3 pin short. Refer to session 3.5.9 for more information.

1-2 : 5V (Default Setting)

2-3 : 5V Stand By

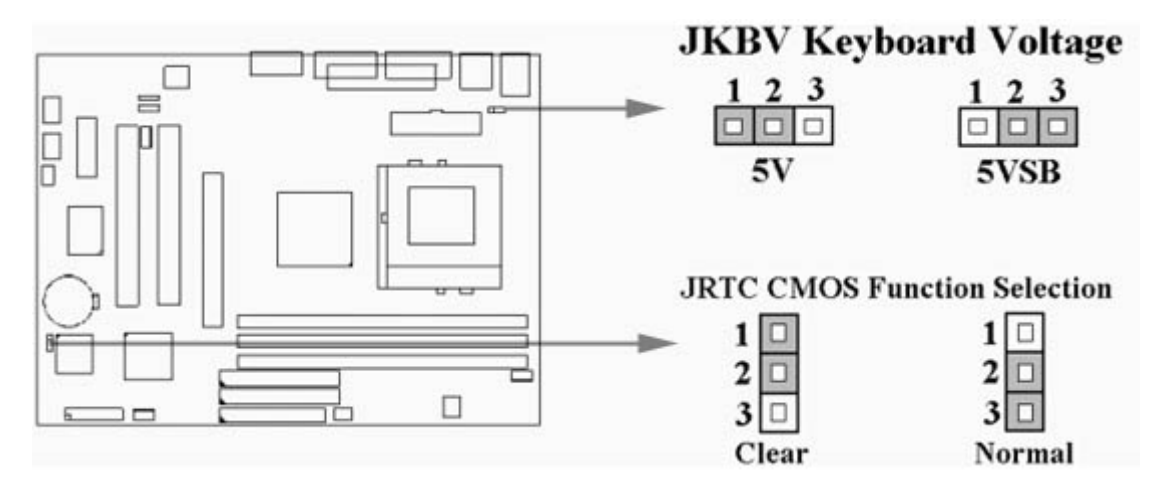

#### **2.1.3 Clearing the CMOS (Yellow Jumper Cap)**

- **JRTC:** CMOS Function Selection
- **1-2:** Clear data
- **2-3:** Normal Operation (Default Setting)

How to Clear the CMOS Setting

- 1. Turn off the power.
- 2. Remove ATX power cable from connector J1.
- 3. Remove Yellow Jumper Cap from JRTC (2-3) and put on JRTC (1-2) to remove the CMOS setting.
- 4. Remove Yellow Jumper Cap from JRTC (1-2) and put on JRTC (2-3).
- 5. Connect ATX power cable back to connector J1.
- 6. Turn on the power.
- 7. While the system reboots, press <DEL> key to set the BIOS setup.

## **2.1.4 CPU FSB Frequency Setting (Red Jumper Caps)**

The JFSB jumper provides FSB frequency settings for the CPU. Auto Detect, 66MHz, 100MHz or 133MHz FSB frequency can be selected with this jumper. The over specification operation is not recommended.

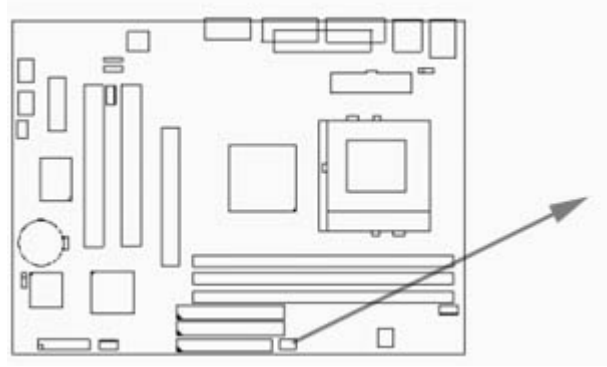

## **2.1.5 CPU Frequency Selection (Green Jumper Caps)**

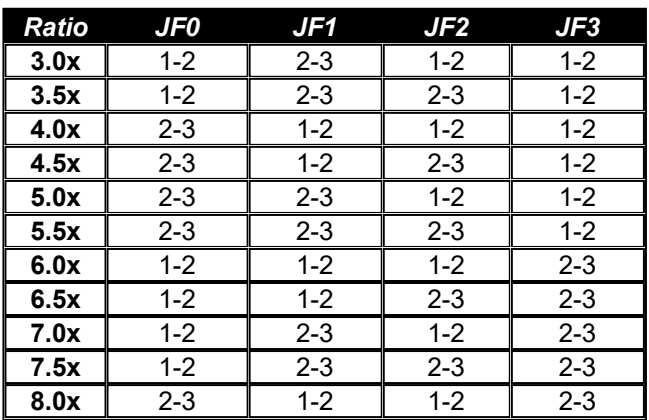

**The Ratio of some latest CPUs are fixed by Intel Corp. and VIA such as Celeron/ Celeron II/ Pentium III 366, 400, 566… etc and VIA Cyrix III CPU. You can ignore the four jumpers if you have this CPU on board and it will be auto detected by system. Please check with the CPU manufacturer or vendor for the CPU Ratio information.**

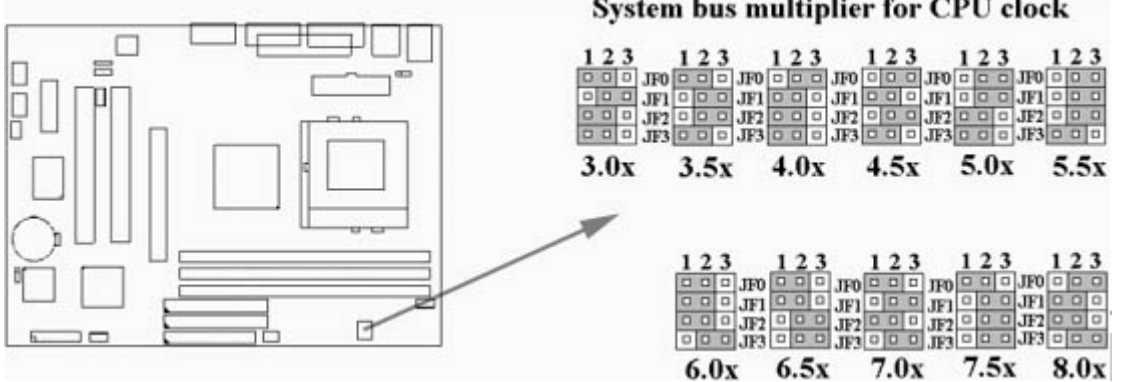

## **2.1.6 CPU Voltage Setting**

**The motherboard supports CPU VID function. It can automatically detect CPU VID signal and generates proper CPU core voltage.**

## **2.2 Installation of CPU**

**Before installing CPU, make sure the power is off. Locate the level bar on the PGA370 ZIF socket. Push level bar away from the socket and pull upward 90 degrees. Insert the CPU into the socket. Make sure the notch of the CPU corresponds with the white dot on the ZIF socket (the corner without pin socket). Do not push in the CPU. Make sure all pins are aligned with the CPU socket. ON the level bar.**

## **2.3 Installation of Memory**

**This motherboard has 3x168-pin 64-bit Dual Inline Memory Module (DIMM) sockets divided into 3 banks. You can install 3.3V Unbuffered PC100/133-compliant Synchronous DRAM (SDRAM) memory.**

## **JFSB CPU FSB Frequency Setting**

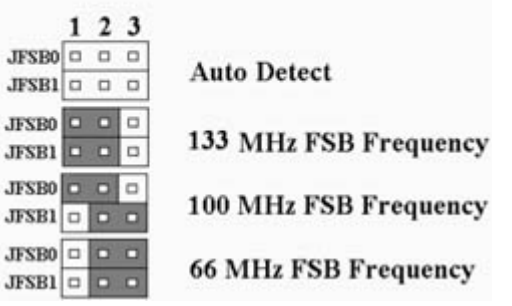

## System bus multiplier for CPU clock

**Some DIMM memory have SPD ( Serial Presence Detect ) 8-pin IC on module. It is not recommended the SPD ( Serial Presence Detect ) DIMM blends and non-SPD DIMM.**

**2.3.1 Installation of 168-pin DIMM (Dual Inline Memory Module)**

- **1. Before inserting the DIMM, make sure the pin1 of the DIMM matches with the pin1 on the DIMM socket.**
- **2. Insert DIMM into the DIMM sockets at a 90-degree angle and press down.**
- **2.3.2 Removal of 168-pin DIMM**
	- **1. Press the holding clips on both sides of the socket outward to release the DIMM.**
	- **2. Gently pull the DIMM out of the socket.**

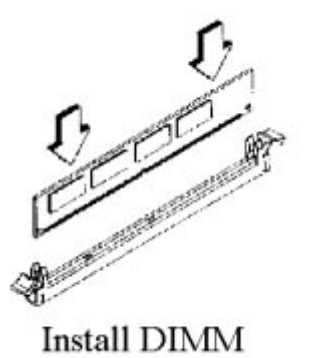

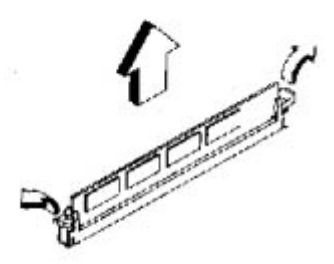

Remove DIMM

## **2.3.3 Memory Configuration**

**There is no jumper setting required for the memory size or type. It is automatically detected by the system BIOS, and the total memory size is to add them together.**

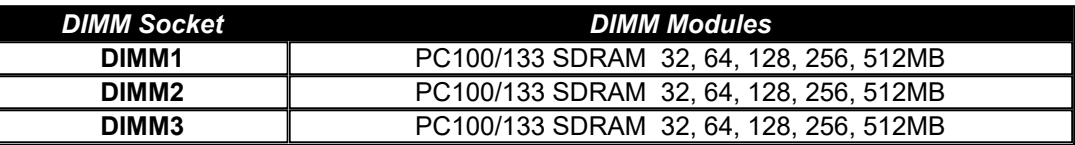

## **2.4 I/O Connections/Panel Connections**

**I/O Connections**

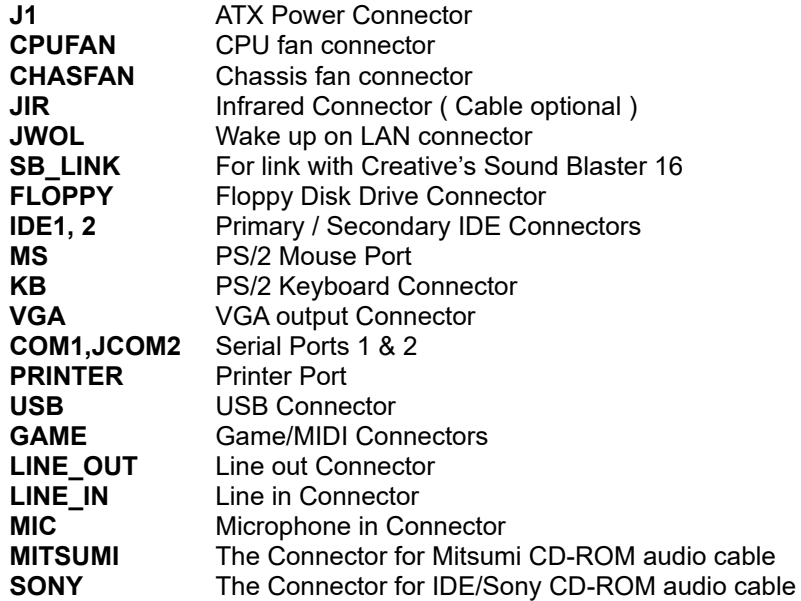

## **2.4.1 ATX Power Connector (20-pin J1)**

**Make sure that the power supply is off before connecting or disconnecting the power cable.**

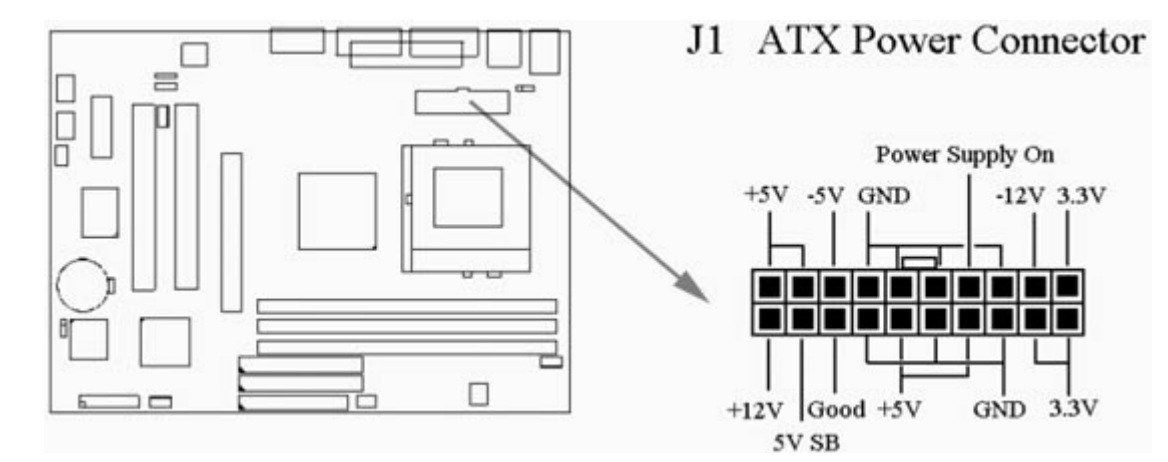

## **2.4.2 CPU, Chassis Fan Connector (3-pin CPUFAN,CHASFAN)**

**Connect the fan's plug to the board taking into consideration the polarity of the connector.**

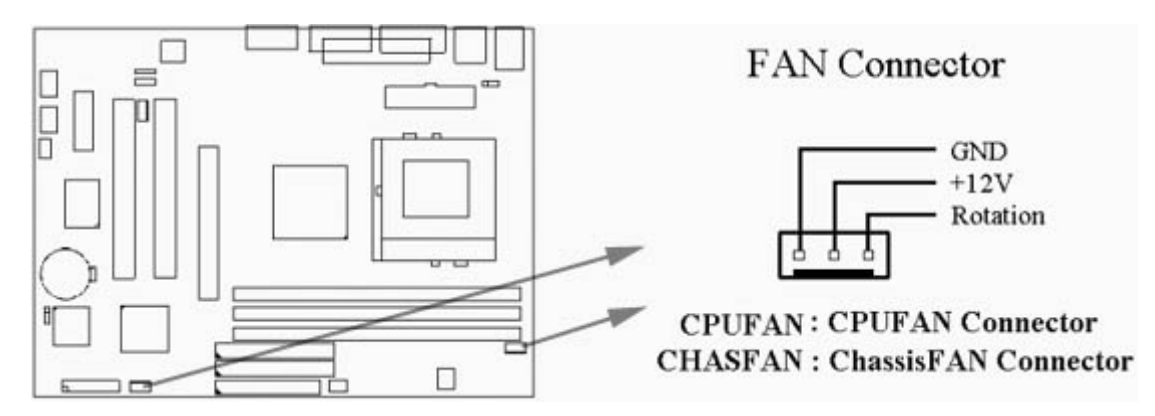

## **2.4.3 Wake-up on LAN Connector (3-pin JWOL)**

**The JWOL connector powers up the system when a wakeup packet or signal is received from the network. This feature requires the Wake up on LAN function in BIOS is set to Enabled and that your system has an ATX power supply with at least 720mA +5V standby power.**

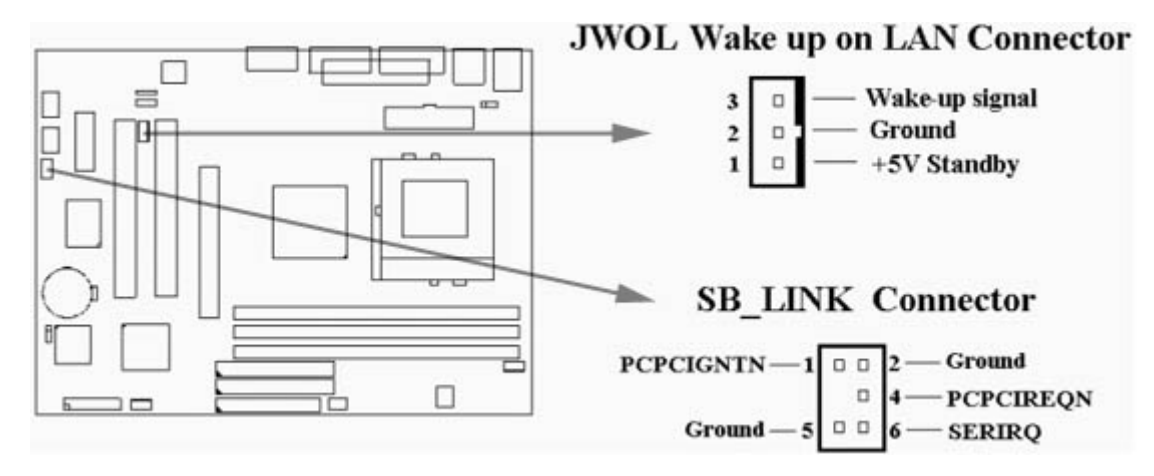

**2.4.4 Creative's SB\_LINK Sound Connector (6-pin SB\_LINK)**

**The SB\_LINK serves as a bridge between the mainboard and Creative's PCI sound card. This connector delivers Sound Blaster 16 compatibility for real-mode DOS games.**

## **2.4.5 Floppy Disk Drive Connector (34-pin FLOPPY)**

**This connector supports the provided floppy disk drive ribbon cable. Orient the red stripe to pin 1**

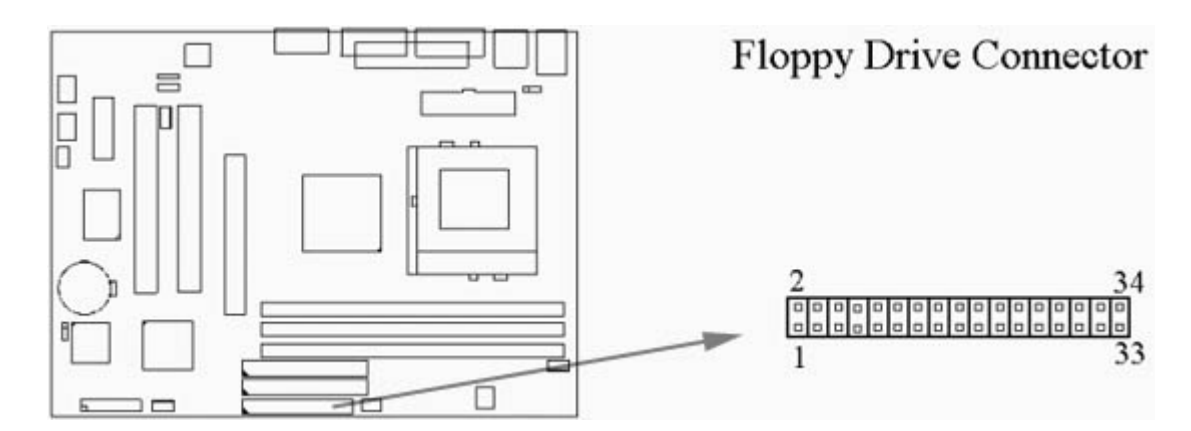

## **2.4.6 Primary/Secondary IDE Connector (Two 40-pin IDE)**

**These connectors support the provided IDE hard disk ribbon cable. Connect your first IDE hard disk to master mode of the primary channel. If you have second IDE device to install in your system, connect it as slave mode on the same channel, and the third and fourth device can be connected on secondary channel as master and slave mode respectively.**

**There are three connectors on the 80-pin IDE ribbon cable. The blue connector must connect with motherboard's IDE connector and the other connectors must connect with HDD. In order to get the better performance the Ultra DMA 66 HDD must connect with 80-pin IDE ribbon cable.**

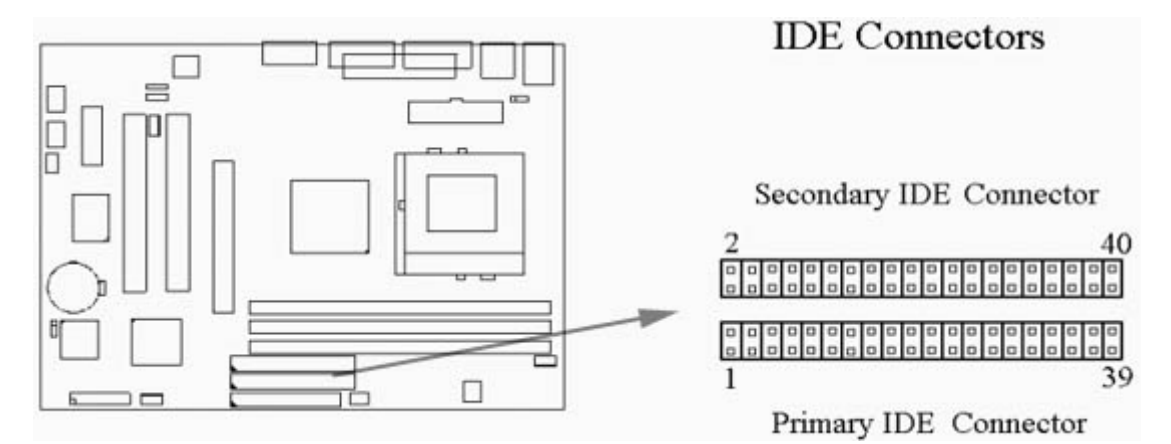

## **2.4.7 Infrared Connector (10-pin JIR)**

**This connector supports the optional wireless transmitting and receiving infrared module, with this module and application software such as Laplink or Win95 Direct Cable Connection, user can transfer files to or from their laptops, notebooks, PDA, PCs and printers. The connector supports IrDA (115.2Kbps, 2 meters) and ASK-IR (56Kbps). An optional consumer infrared (CIR) set connects to the CIR and SIR connectors simultaneously for both wireless transmitting and remote control functions through one external infrared module. Install infrared module onto Infrared connector and configure the setting through "UART Mode Select" in Integrated Peripherals to select whether UART is directed for use with COM2 or Infrared.**

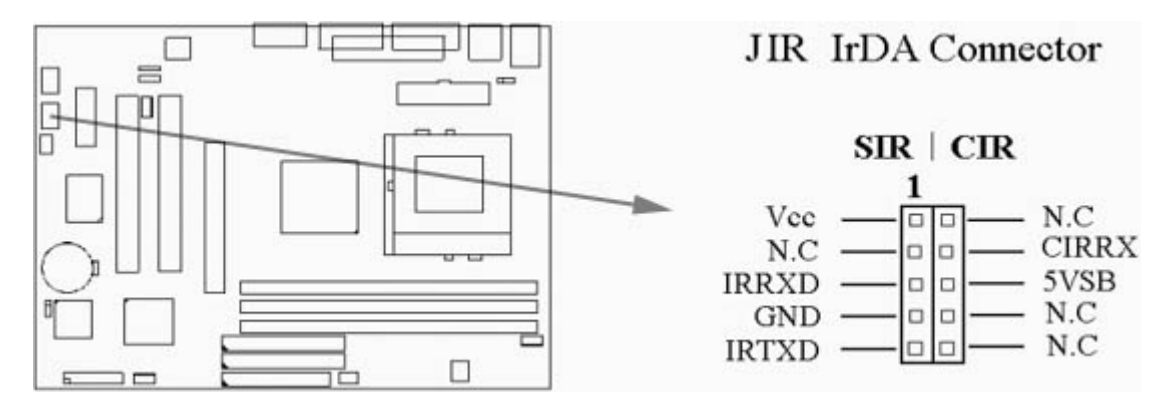

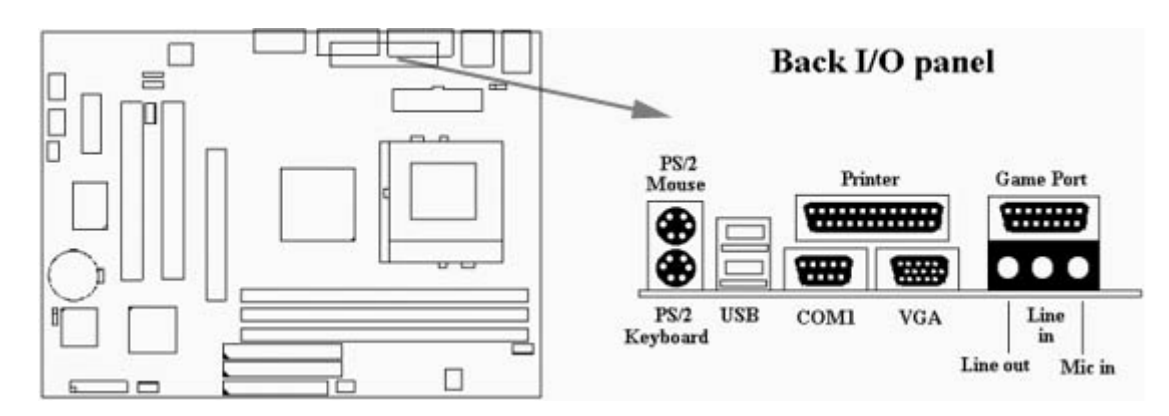

**2.4.8 PS/2 Mouse Port (6-pin Mini-Din MS)**

**The system will direct IRQ12 to the PS/2 mouse.**

**2.4.9 PS/2 Keyboard Connector (6-pin Mini-Din KB)**

**This connection is for a standard keyboard using a PS/2 plug. You may use a Din to Mini-Din adapter on standard AT keyboards.**

**2.4.10 VGA Output Connector (15-pin female)**

**This connector is for output to a VGA-compatible device.**

**2.4.11 Serial Port (9-pin D-type COM1 & 10-pin JCOM2)**

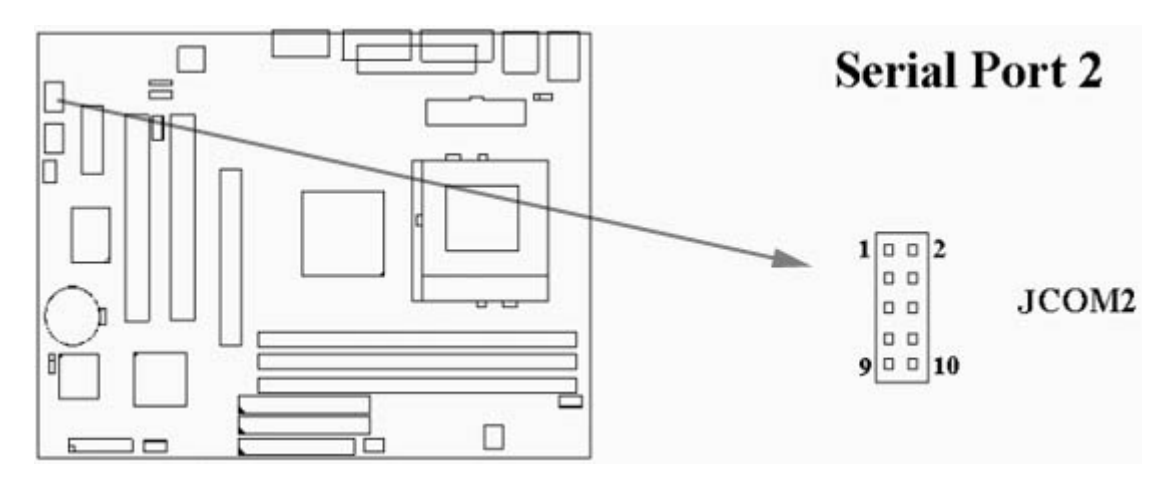

## **2.4.12 Printer Port (25-pin D-type PRINTER)**

**You can enable the parallel port and choose the IRQ through the "Onboard Parallel Port" setting in Integrated Peripherals of the CMOS SETUP UTILITY.**

**2.4.13 USB Connectors (Two 4-pin USB)**

**You can attach USB devices to the USB connector.**

**2.4.14 Line Out Connector**

**The Line Out phonejack provides the audio outputs for the left and right stereo channels.**

**2.4.15 Line In Connector**

**The Line In phonejack is used to attach monaural or stereo devices such as a cassette, Digital Audio Tape, or Minidisc players for playback, mixing, or recording.**

**2.4.16 Microphone In Connector**

**The Microphone In phonejack is used to attach a monaural microphone for live audio input for playback, mixing, or recording.**

**2.4.1 7ATAPI IDE/Sony CD-ROM Audio (4-pin SONY)**

**The ATAPI IDE/Sony CD-ROM Audio connector is used to connect the audio cable from either an ATAPI IDE or Sony CD-ROM drive for playback, mixing, and recording.**

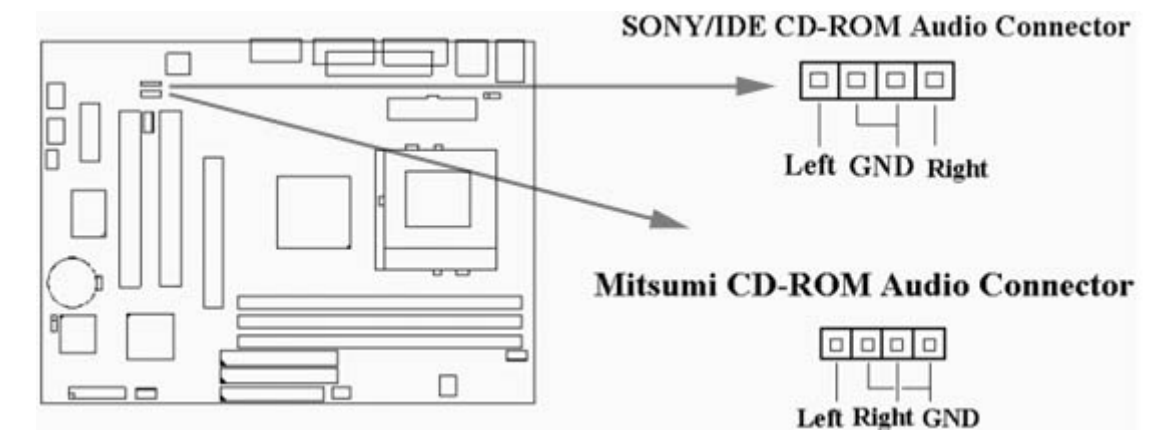

## **2.4.18 Mitsumi CD-ROM Audio (4-pin MITSUMI)**

**The Mitsumi CD-ROM Audio connector is used to connect the audio cable from a Mitsumi CD-ROM drive for playback, mixing, or recording. Only one of the two CD-ROM audio connectors may be used at a time.**

## **2.4.19 Game/MIDI Port**

**The Game/MIDI Port connector is used to attach a joystick for game interaction or to attach an external MIDI device for playback, mixing, or recording.**

## **2.4.20 Panel Connection (24-pin JFRNT)**

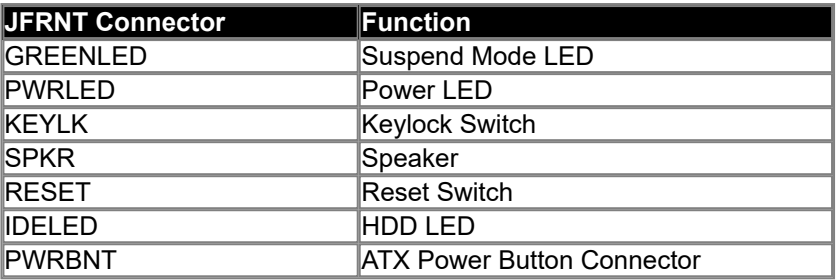

**WARNING: To avoid the system from failing, turn off the power before connecting any devices to the system.**

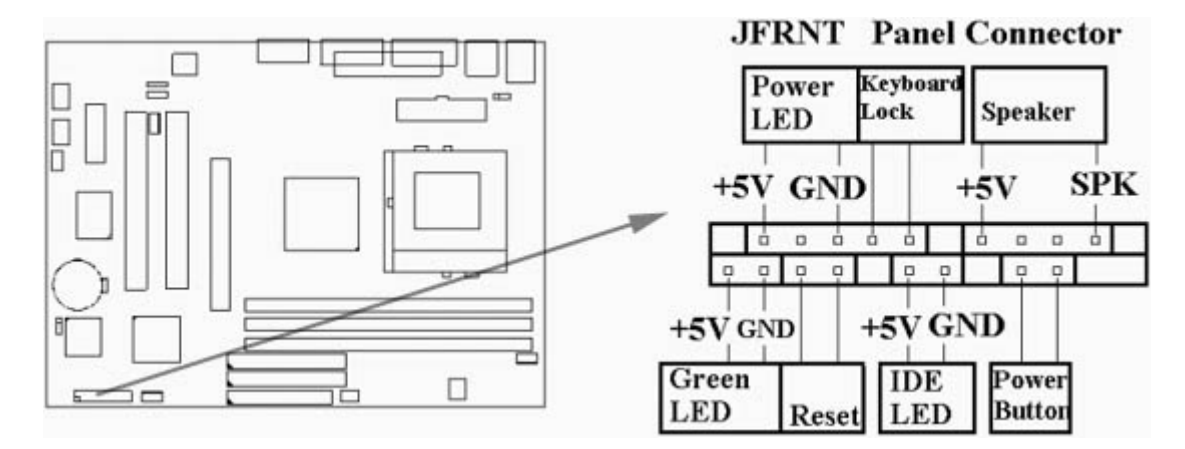

## **Chapter 3. BIOS Setup**

**3.1 CMOS Setup Utility**

**To activate CMOS Setup, press <DEL> key immediately after you turn on the system. The following message "Press DEL to enter SETUP" should appear in the lower left hand corner of your screen.**

**When you enter the CMOS Setup Utility, the Main Menu will be displayed (Figure 3-1). You can use arrow keys to select your function, press <Enter> key to accept the selection and enter the sub-menu.**

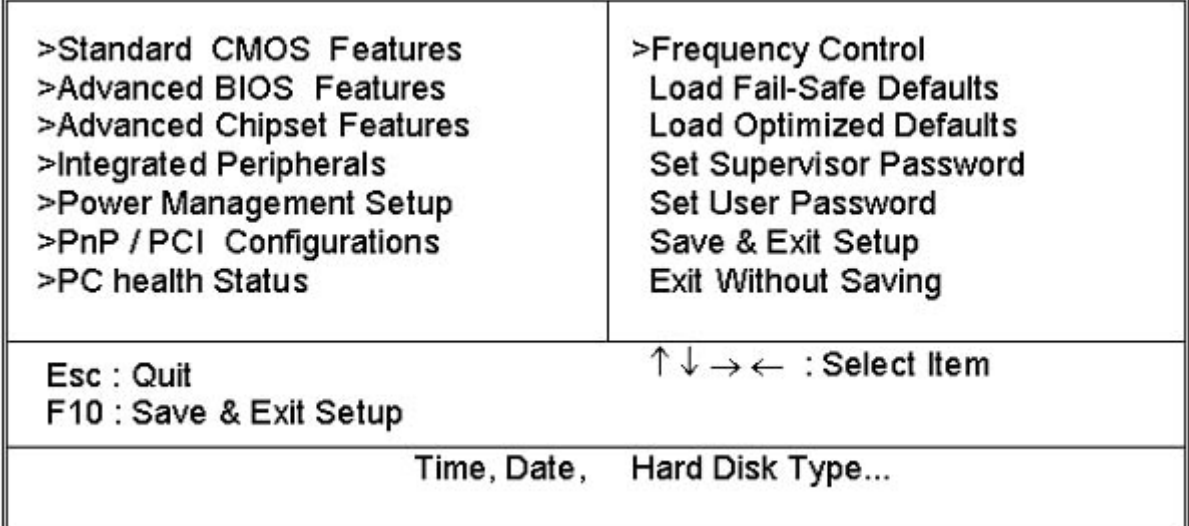

## **Sub-Menu**

**Note that a right pointer symbol appears to the left of certain fields. This pointer indicates that a sub-menu can be launched from this field. A sub-menu contains additional options for a field parameter. To call up a sub-menu, simple move the highlight to the field and press <Enter>. The sub-menu will then immediately appear. Use the legend keys to enter values and move from field within a sub-menu just as you would within a menu. Use the <Esc> key to return to the main menu.**

## **3.2 Standard CMOS Features**

**With the sub-menu (Figure 3-2), you can setup the; system date, system time, hard and floppy drive type, and display adapter type. Please refer to your equipment specification when changing the setup. Use arrow keys to highlight items, and use <PageUp>, <PageDown>, <+>, or <-> keys to scroll through the available options.**

#### **Figure 3-2. Standard CMOS Features Screen CMOS Setup Utility - Copyright ( C ) 1984 - 1999 Award Software Standard CMOS Features**

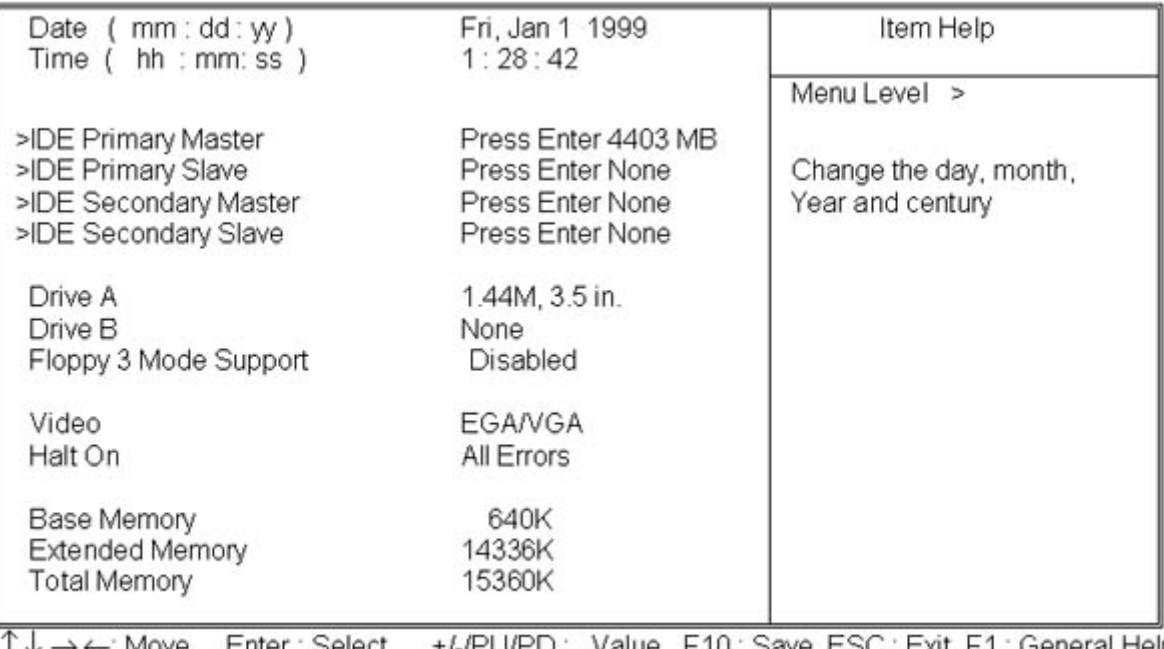

+*I-I*PU/PD: Value F10: Save ESC: Exit F1: General Help Enter: Select F5: Previous Value F7: Optimized Defaults F6 : Fail-Safe Defaults

## **3.2.1 Date**

**To assign the system date, the format is "mm.dd.yy". The input range for the Month is 1-12. Range for Date is 1-31. Range for Year is 1994-2079. System BIOS will calculate the day of the week automatically.**

**To assign the system time, the format is "hh:mm:ss". The setting is in military time. When entering 2:34pm enter "14:34:00".**

## **3.2.3 Hard Disks Setting**

L

**The BIOS supports Dual-Channel PIO and PCI Bus Master IDE ports. Each port supports one master and one slave hard drive. You can use <Enter> or <PageUp> or <PageDown> key to change hard drive type. Incorrect setting may result in boot up error or system hang.**

**If your hard disk drive is not listed, you can select "Manual" mode to define your own drive manually. We recommend that you select Type "AUTO" for all drives. The BIOS will auto-detect the hard disk drive and CD-ROM drive at the POST stage.**

**If your hard disk drive is a SCSI device, please select "None" for your hard drive setting.**

8894

8893

15

 $\Omega$ 

63

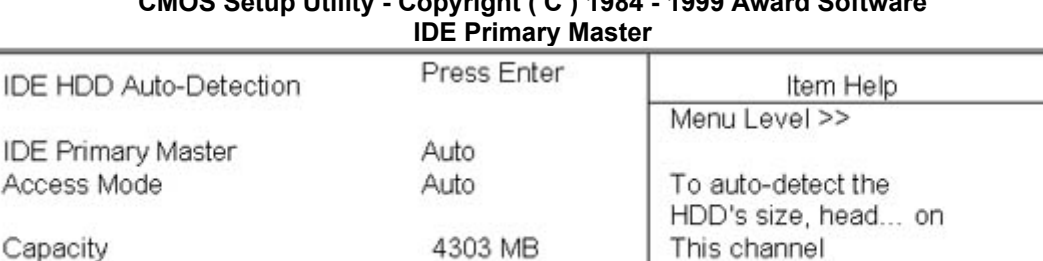

# **CMOS Setup Utility - Copyright ( C ) 1984 - 1999 Award Software**

↑↓→←∶Move Enter : Select +/-/PU/PD: Value F10: Save ESC: Exit F1: General Help F5 : Previous Value F6 : Fail-Safe Defaults F7: Optimized Defaults

## **3.2.4 Floppy Drives A&B Setting**

Cvlinder

Precomp

Sector

Landing Zone

Head

**Select your floppy disk drive type. Options are 360KB (5.25"), 720KB (3.5"), 1.2MB (5.25"), 1.44MB (3.5), 2.88MB (3.5").**

## **3.2.5 Floppy 3 Mode Support**

**This is required to support older Japanese floppy drives. Floppy 3 Mode support will allow reading and writing of 1.2MB (as opposed to 1.44MB) on a 3.5-inch diskette.**

#### **3.2.6 Video Display Adapter Setting**

**Select the display adapter type for your system. Options are EGA/VGA, MONO, CGA40 and CGA80.**

## **3.2.7 Halt On**

**This function allows the system to halt when an error is detected during Power-On Self-Test.**

## **3.3 Advanced BIOS Features Setup**

**The sub-menu (Figure 3-3) includes all AWARD enhanced functions. The correct setting can enhance boot up efficiency. You can assign system speed, setup sequence, typematic and system password setting. You can enter <F1> key for help on highlighted topics. If you want to restore values before the changes you just made, press <F5> key. If you want to restore default value, press <F6> or <F7> key.**

> **Figure 3-3. Advanced BIOS Features Screen CMOS Setup Utility - Copyright ( C ) 1984 - 1999 Award Software Advanced BIOS Features**

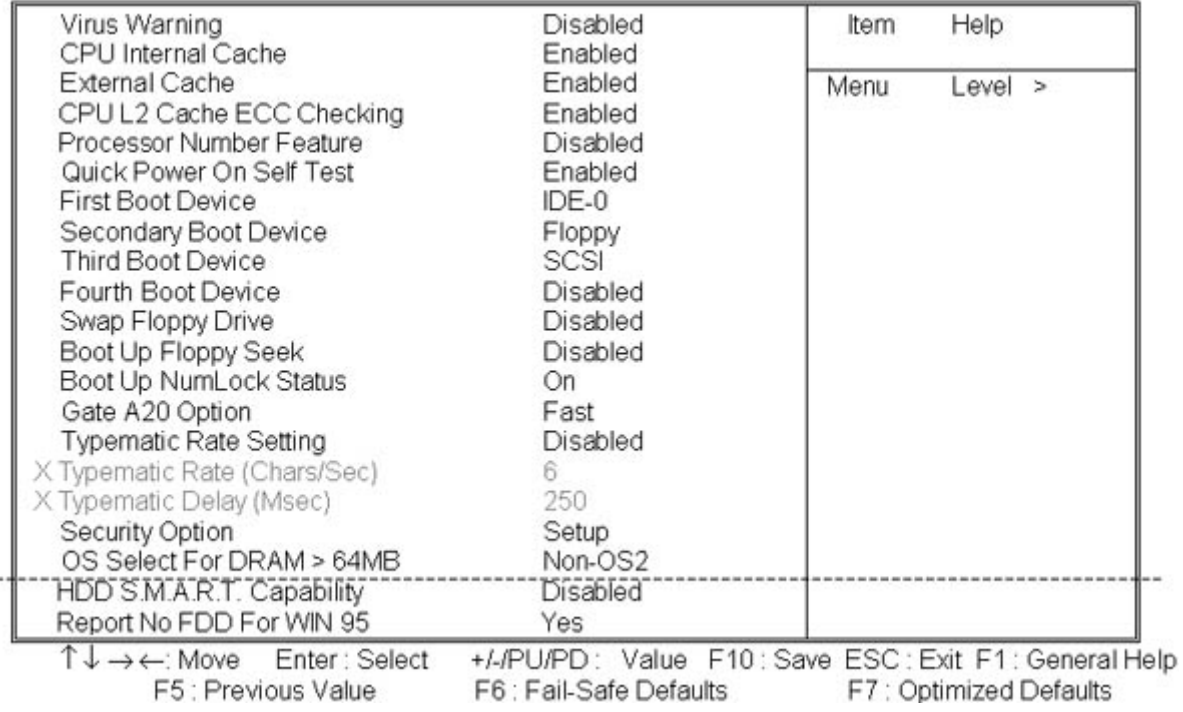

## **3.3.1 Virus Warning**

**When enabled, the BIOS will monitor the boot sector and the partition table on the hard drive for any attempt to modify. If an attempt is detected, the BIOS will halt the system and prompt the warning message. Select "Disabled" if you are installing a new operating system.**

## **3.3.2 CPU Internal/External Cache**

**These options are to enable or disable CPU Internal (L1) Cache, or External (L2) Cache.**

## **3.3.3 CPU L2 Cache ECC Checking**

**Select "Enabled" to enable CPU L2 Cache ECC Checking. Select "Disabled" to disable CPU L2 Cache ECC Checking.**

#### **3.3.4 Processor Number Feature**

**This field will appear only when you are using a Pentium III processor. Each Pentium III processor comes with an individual "processor serial number" which by default is activated. Therefore, when connected to the internet, Pentium III processor transmits the serial number online making it possible to track your online activity. The field provides you the option of disabling this function.**

#### **3.3.5 Quick Power On Self Test**

**Select "Enabled" to speed up time required to complete Power-On Self-Test.**

## **3.3.6 First/Second/Third Boot Device & Boot Other Device**

**This option allows user to assign boot sequence of the system. Available options are Floppy, HDD, CD-ROM, SCSI, LAN and LS120/ZIP. Set " Boot Other Device" to Enabled if you wish to boot from another device.**

#### **3.3.7 Swap Floppy Drive**

**When enabled, physical drive A will be assigned to logical drive B, and physical drive B will be assigned to logical drive A.**

#### **3.3.8 Boot Up Floppy Seek**

**The system will detect and verify operation of the floppy drive type.**

## **3.3.9 Boot Up Numlock Status**

**The option allows the <NumLock> key to be activated after system boot up.**

**3.3.10 Gate A20 Option**

**This entry allows you to select how the gate A20 is handled. The gate A20 is a device used to address memory above 1 Mbytes. Initially, the gate A20 was handled via a pin on the keyboard (Normal). Today, while keyboards still provide this support, it is more common, and much faster, for the system chipset (Fast; default) to provide support for gate A20.**

## **3.3.11 Typematic Rate Setting**

**Select "Enabled" to configure "Typematic Rate" and "Typematic Delay" functions.**

## **3.3.12 Typematic Rate**

**Use this option to set the rate at which a character keeps repeating while you hold down a key.**

**3.3.13 Typematic Delay**

**Select "Enabled" to set the length of delay before key strokes to repeat. Available options are "250", "500", "750", and "1000".**

**3.3.14 Security Option**

**You can select whether the password is required every time the system boots or only when you enter the Setup. You can assign "Supervisor Password" and "User Password" in the main CMOS Setup Utility Screen.**

## **3.3.15 OS Select for DRAM > 64MB**

**If you are using OS/2 operating system and installed memory is larger than 64MB. You need to have the setting in the enable mode.**

## **3.3.16 HDD S.M.A.R.T. Capability**

**The item allows you to set HDD S.M.A.R.T. Capability function. Configuration options: Enabled and Disabled.**

## **3.3.17 Report No FDD For WIN 95**

**While the FDD in " STANDARD CMOS SETUP " is set to NONE, set this option to No to release IRQ6 for passing Win95 logo. This option is irrelevant under normal operation.**

## **3.4 Advanced Chipset Features Setup**

**These settings are intended for the Advanced Chipset function on the motherboard. Fine tuning these options, enhances the performance of the system.**

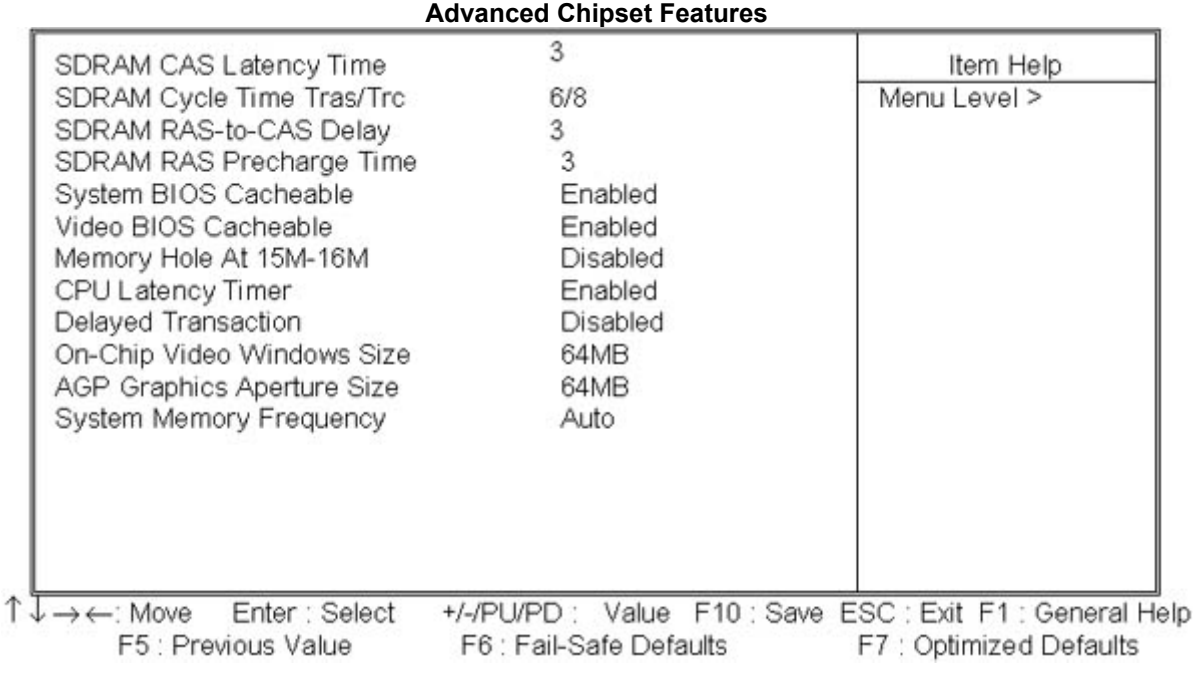

## **Figure 3.4 Advanced Chipset Features Screen CMOS Setup Utility - Copyright ( C ) 1984 - 1999 Award Software**

**This controls the latency between the SDRAM read command and the time that the data actually becomes available.**

## **3.4.2 SDRAM Cycle Time Tras/Trc**

**This feature controls the number of SDRAM clocks used per access cycle.**

#### **3.4.3 SDRAM RAS-to-CAS Delay**

**These are timing of SDRAM CAS Latency and RAS to CAS Delay, calculated by clocks. They are important parameters affects SDRAM performance.**

## **3.4.4 SDRAM RAS Precharge Time**

**The RAS Recharge means the timing to inactive RAS and the timing for DRAM to do Recharge before next RAS can be issued.**

## **3.4.5 System BIOS Cacheable**

**Allows the system BIOS to be cached for faster system performance.**

## **3.4.6 Video BIOS Cacheable**

**Allows the video BIOS to be cached for faster video performance.**

## **3.4.7 Memory Hole At 15M-16M**

**Enabling this feature reserves 15MB to 16MB memory address space to ISA expansion cards that specifically require this setting. This makes the memory from 15MB and up unavailable to the system. Expansion cards can only access memory up to 16MB.**

## **3.4.8 Delayed Transaction**

**This function is used to meet the latency of PCI cycles to from ISA bus. Try to enable or disable it, if you have ISA card compatibility problem.**

#### **3.4.9 On-Chip Video Windows Size**

**This feature allows you to select the size of mapped memory for AGP graphic data.**

#### **3.4.10 AGP Graphics Aperture Size (MB)**

**Choose 32, 64MB. Memory-mapped, graphics data structures can reside in the Graphics Aperture.**

## **3.4.11 System Memory Frequency**

**This field is used to select the System memory frequency. The 133MHz frequency can be detected only when 133MHz FSB CPU is installed on board.**

#### **3.5 Integrated Peripherals**

**You can control Input and Output functions from this screen.**

**Figure 3-5 Integrated Peripherals CMOS Setup Utility - Copyright ( C ) 1984 - 1999 Award Software Integrated Peripherals**

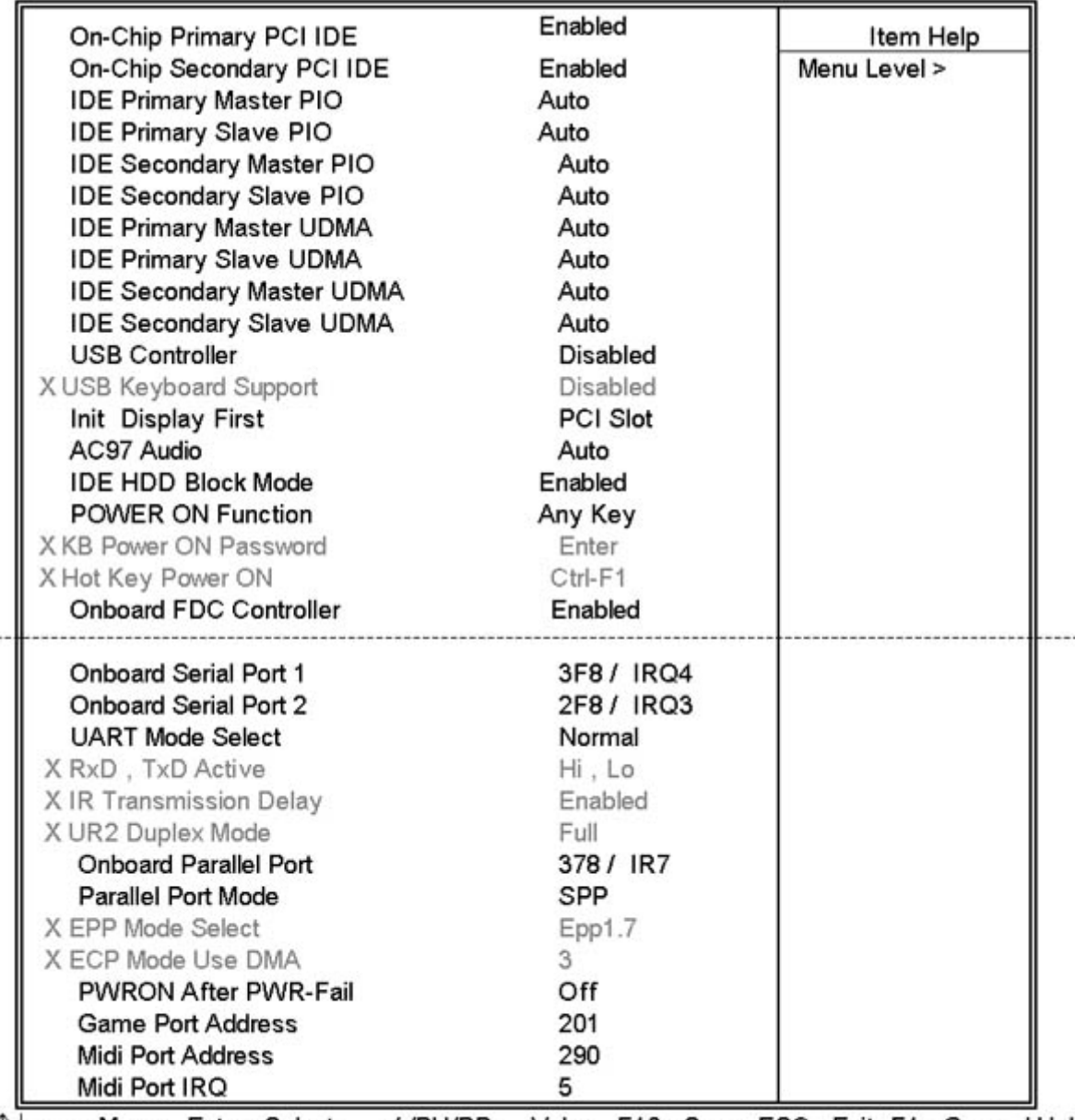

 $\uparrow \downarrow \rightarrow \leftarrow$ : Move Enter : Select +/-/PU/PD: Value F10: Save ESC: Exit F1: General Help F5: Previous Value F6 : Fail-Safe Defaults F7: Optimized Defaults **( Scroll down to see more items , as shown here )**

## **3.5.1 On-Chip primary/Secondary PCI IDE**

**Select "Enabled" to activate each on-board IDE channel separately, Select "Disabled", if you install an add-on IDE Control card**

## **3.5.2 IDE Primary & Secondary Master/Slave PIO**

**These four PIO fields let you set a PIO mode (0-4) for each of four IDE devices. When under "Auto" mode, the system automatically set the best mode for each device**

## **3.5.3 IDE Primary & Secondary Master/Slave UDMA**

**When set to "Auto" mode, the system will detect if the hard drive supports Ultra DMA mode.**

**3.5.4 USB Controller**

**Select Enabled if your system contains a Universal Serial Bus (USB) controller.**

**3.5.5 USB Keyboard Support**

**This item lets you enable or disable the USB keyboard driver within the onboard BIOS.**

**3.5.6 Init Display First**

**Select "AGP" or "PCI Slot" for system to detect first when boot-up.**

## **3.5.7 AC97 Audio/Modem**

**Allows the motherboard's BIOS to detect whether you are using any audio/modem device. If a audio/modem device is detected, the onboard audio/modem controller will be enabled; if no audio/modem is detected, the onboard audio/modem controller will be disabled. If you want to use different controller cards to connect audio and modem connectors, set these fields to Disabled.**

## **3.5.8 IDE HDD Block Mode**

**This feature enhances disk performance by allowing multi-sector data transfers and eliminates the interrupt handling time for each sector.**

## **3.5.9 POWER ON Function**

**This field allows you to use the keyboard to power-on the system. To use this function, make sure JKBV is set to 2-3 On- please refer to " Keyboard Voltage Setting " in Chapter 2 for more information.**

## **Any Key: Press any key to power-on the system.**

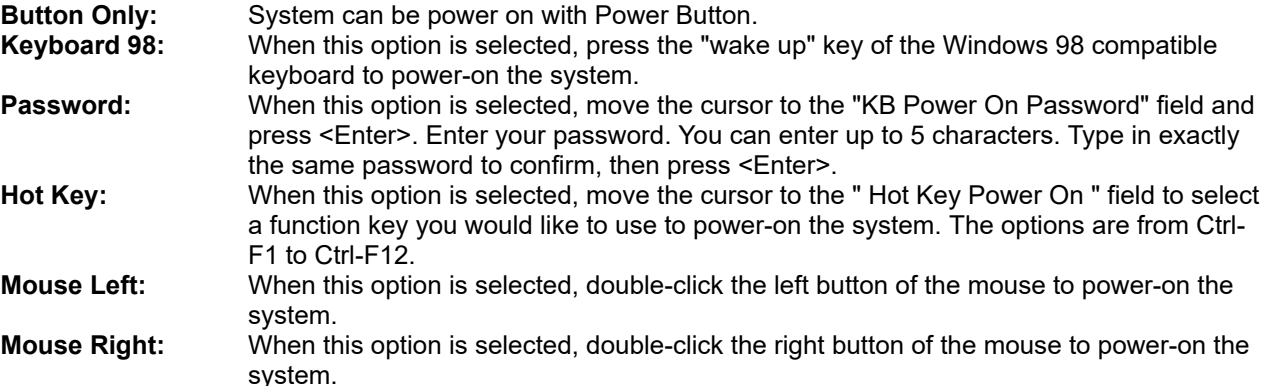

#### **3.5.10 Onboard FDC Controller**

**Select "Enabled" to activate the on-board FDC Select "Disabled" to activate an add-on FDC**

## **3.5.11Onboard Serial Port 1 & 2**

**Select an address and corresponding interrupt for the first/second serial port. The default value for the first serial port is "3F8/IRQ4" and the second serial port is "2F8/IRQ3".**

## **3.5.12 UART Mode Select**

**Select to activate the Infrared transfer function.**

#### **3.5.13 RxD , TxD Active**

**This option are Hi, Lo; Lo, Hi; Lo, Lo ; Hi, Hi.**

## **3.5.14 IR Transmission Delay**

**If this option is enabled, transmission of data will be slower. This is recommended when you encounter transmission problem with your device. .**

#### **3.5.15 Onboard Parallel Port**

**Select address and interrupt for the Parallel port.**

#### **3.5.16 Parallel Port Mode**

**Select an operating mode for the parallel port. Mode options are SPP, EPP, ECP and ECP+EPP.**

#### **3.5.17 EPP Mode Select**

**Set parallel port as EPP1.7 or EPP1.9.**

## **3.5.18 ECP Mode Use DMA**

## **Select a DMA channel if parallel port is set as ECP or ECP+EPP.**

## **3.5.19 PWRON After PWR-Fail**

**Off:** When power returns after an AC power failure, the system's power is off. You must press the Power button to power-on the system.

**On:** When power returns after an AC power failure, the system will automatically power-on.

**Former-Sts:** When power returns after an AC power failure, the system will return to the state where you left off before power failure occurs. If the system's power is off when AC power failure occurs, it will remain off when power returns. If the system's power is on when AC power failure occurs, the system will power-on when power returns.

## **3.5.20 Game Port Address**

**This field sets the address of the onboard game port connector.**

## **3.5.21 Midi Port Address**

**This field is used to select the midi port's address. If you have selected the midi port's address, you may select its IRQ in the " Midi Port IRQ ".**

## **3.5.22 Midi Port IRQ**

**This field is used to select the midi port's IRQ.**

## **3.6 Power Management Setup**

**Power management decreases power usage under the pre-defined standby time range.**

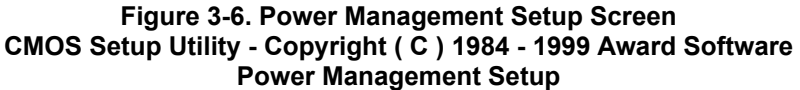

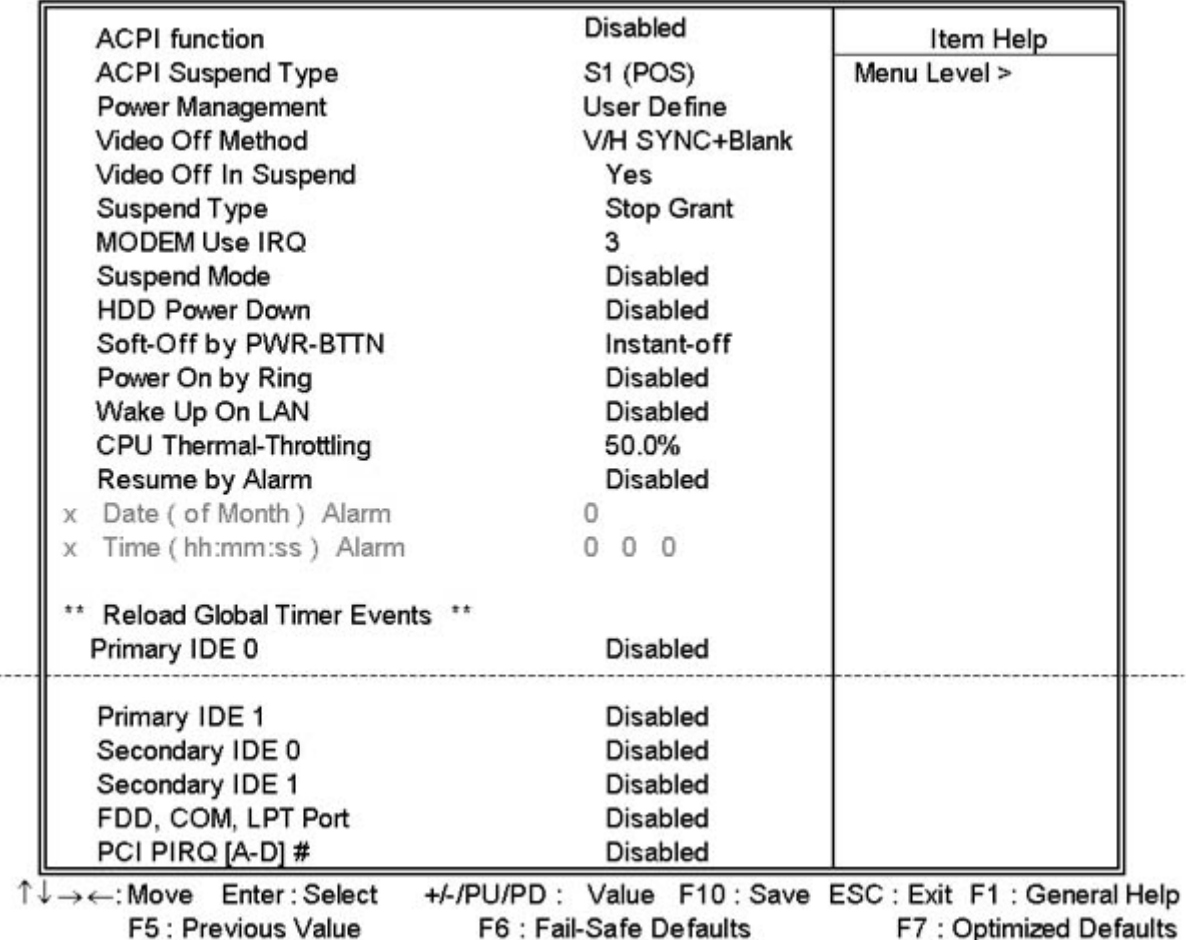

**( Scroll down to see more items , as shown here )**

## **3.6.1 ACPI Function**

 $\sim$ 

**This item allows you to enable or disable the function of Advanced Configuration and Power Interface which offers improved power management .**

## **This field is used to select the type of Suspend function. S1 (POS): Enables the Power On Suspend function. S3 (STR): Enables the Suspend to RAM function. Refer to Appendix A.**

## **3.6.3 Power Management**

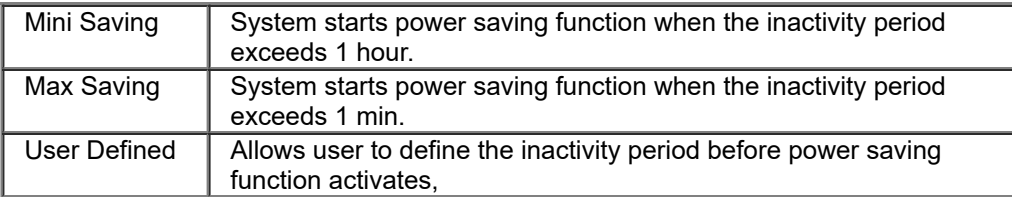

## **3.6.4 Video Off Method**

**This field defines the video off features. The following options are available: DPMS OFF, DPMS Reduce ON, Blank Screen, V/H SYNC+Blank, DPMS Standby, and DPMS Suspend. The DPMS (Display Power Management System) features allow the BIOS to control the video display card if it supports the DPMS feature.**

## **3.6.5 Video Off In Suspend**

**This option is used to activate the video off feature when the system enters the suspend mode.**

## **3.6.6 MODEM Use IRQ**

**This item tells the Power Management BIOS which IRQ is assigned to the installed MODEM. Option are NA, 3, 4, 5, 7, 9, 10 and 11.**

## **3.6.7 Suspend Mode**

**System further shuts down all devices except for CPU itself. This is the third level of Power Management.**

#### **3.6.8 HDD Power Down**

**This instructs hard drives to shut off while in the Power Management modes.**

#### **3.6.9 Soft-Off by PWR-BTTN**

**When set to "Delay 4 Sec.", the power button has a dual function where pressing less than 4 seconds will place the system in sleep mode and shut down the system when the button is held more than 4 seconds. "Instant-Off", the system will be shut down right away when the power button is pressed.**

#### **3.6.10 Power On by Ring**

**The option lets you specify enable or disable external Modem Wake Up function. The function of power on through modem when system is off.**

**Please set the item to "Enabled" then let the system to enter the environment of DOS or Windows 95/98 OS before system is power off. As long as there are any message through the Modem to enter the System during system is power off. The system will enable power on function.**

## **3.6.11 Wake up on LAN**

**This allows you to remotely power up your system through your network by sending a wake-up frame or signal. With this feature, you can remotely upload/download data to/from systems during off-peak hours. Set to Enabled to set this feature. Please refer to session 2.4.3 for more information.**

## **3.6.12 CPU Thermal-Throttling**

**Set the percent of power consumption when CPU over heat.**

## **3.6.13 Resume by Alarm**

**Set this option to enable or disable the RTC Alarm to Wake Up the system which is set at soft**

**Off.**

## **3.6.14 Date (of Month) Alarm, Time (hh:mm:ss) Alarm**

**Set these options to specify the RTC Alarm time on Date / Hour / Minute / Second.**

**3.6.15 Primary/Secondary IDE 0/1, FDD, COM, LPT Port & PCI PIRQ [A-D] #**

**These items enable or disable the detection of IDE, floppy, serial, parallel port and PCI PIRQ [A-D] activities for power down state transition. Actually it detects the read/write to/from I/O port.**

## **3.7 PNP/PCI Configurations Setup**

## **Figure 3.7 PNP/PCI CONFIGURATIONS SETUP CMOS Setup Utility - Copyright ( C ) 1984 - 1999 Award Software PnP / PCI Configurations**

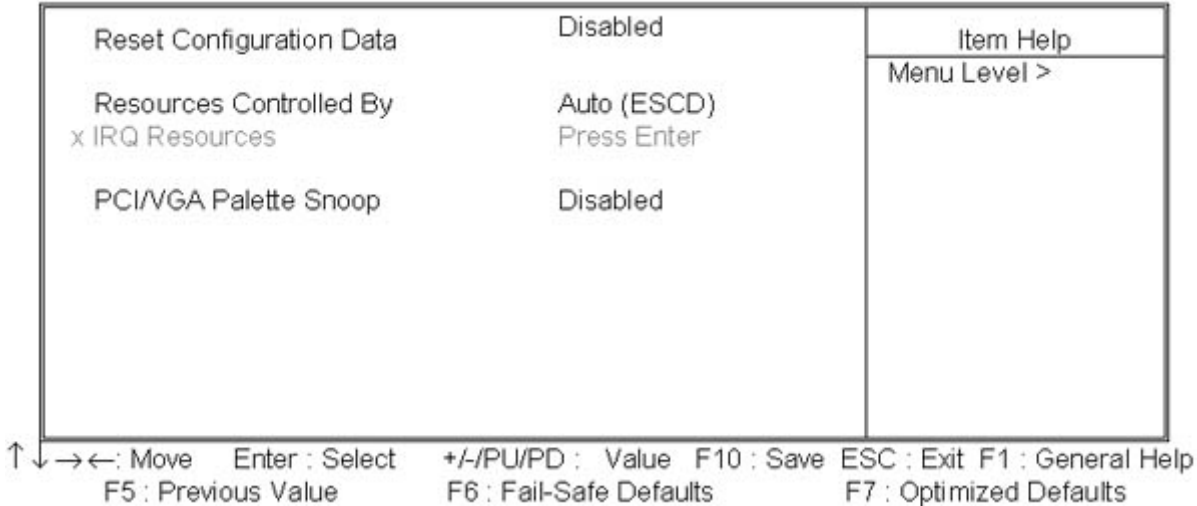

## **3.7.1 Reset Configuration Data**

**In case a conflict occurs after you assign the IRQs or after you configure your system, you can enable this function to allow your system to automatically reset your configuration and reassign the IRQs, DMAs, and I/O address.**

## **3.7.2 Resources Controlled By**

**Default setting is "Auto (ESCD)". This setting allows the BIOS to self detect setting and Plugand-Play devices during start up. The user can select and configure IRQs under "Manual" mode.**

## **3.7.3 IRQ Resources**

## **CMOS Setup Utility - Copyright ( C ) 1984 - 1999 Award Software IRQ Resources**

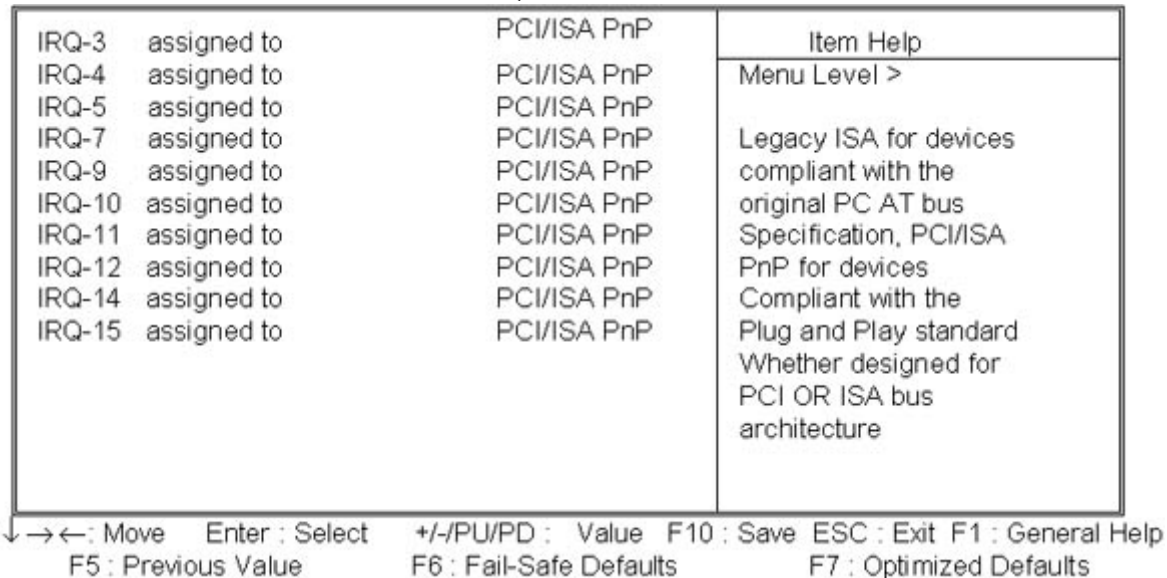

 $\uparrow$ 

**If your ISA card is not PnP compatible and requires a special IRQ to support its function, set the selected IRQ-x assigned to:"Legacy ISA". This setting informs the PnP BIOS to reserve the selected IRQ for the installed legacy ISA card.**

## **3.7.5 PCI/VGA Palette Snoop**

**Enable this option to correct screen color shifts, when there is a combination of VGA cards, accelerator cards, or MPEG cards present.**

## **3.8 PC Health Status**

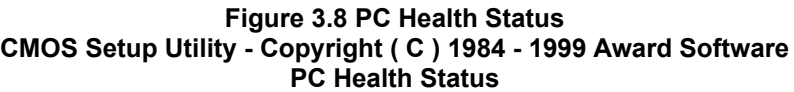

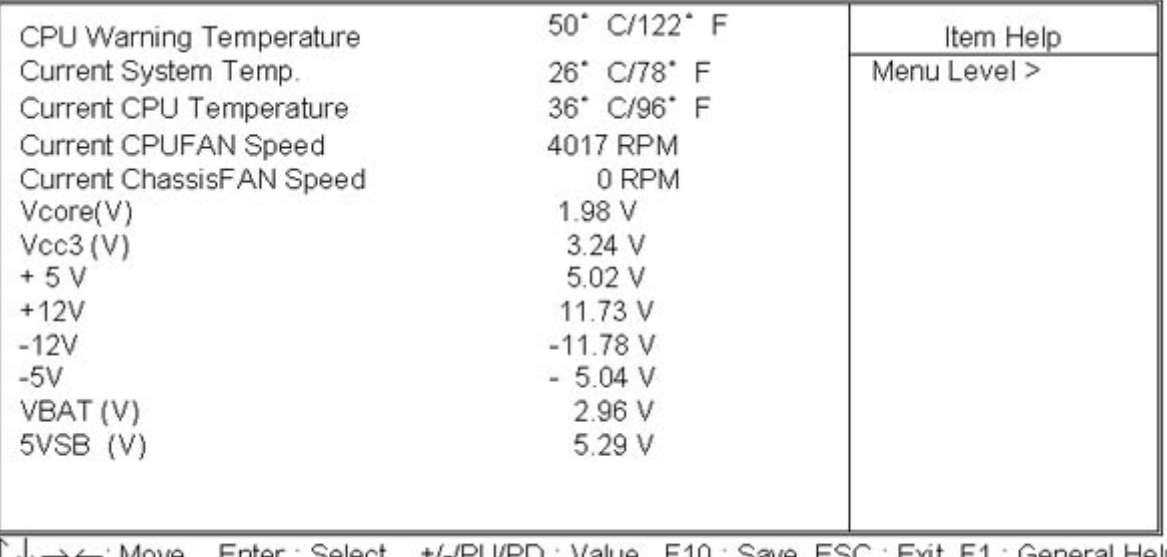

+/-/PU/PD : Value F10 : Save ESC : Exit F1 : General Help : Move Enter: Select F5: Previous Value F6: Fail-Safe Defaults F7: Optimized Defaults

## **3.8.1 Current System & CPU Temperature (xx°C/xx°F)**

**The onboard hardware monitor is able to detect the temperatures of motherboard and CPU. These values refresh upon any key entry. The function is optional.**

## **3.8.2 Current CPUFAN & ChassisFAN Speed (xxxxRPM)**

**The onboard hardware monitor is able to detect chassis fan speed, CPU fan speed in Rotations Per Minute (RPM). These values refresh upon any key entry in the BIOS setup screen. The function is optional.**

## **3.8.3 Vcore, Vcc3, +5V, +12V, -12V, VBAT & 5VSB (xx.xxV)**

**The onboard hardware monitor is able to detect the voltage output by the voltage regulators. These values refresh upon any key entry. The function is optional.**

## **3.9 Frequency Control**

## **Figure 3.9 Frequency Control CMOS Setup Utility - Copyright ( C ) 1984 - 1999 Award Software Frequency Control**

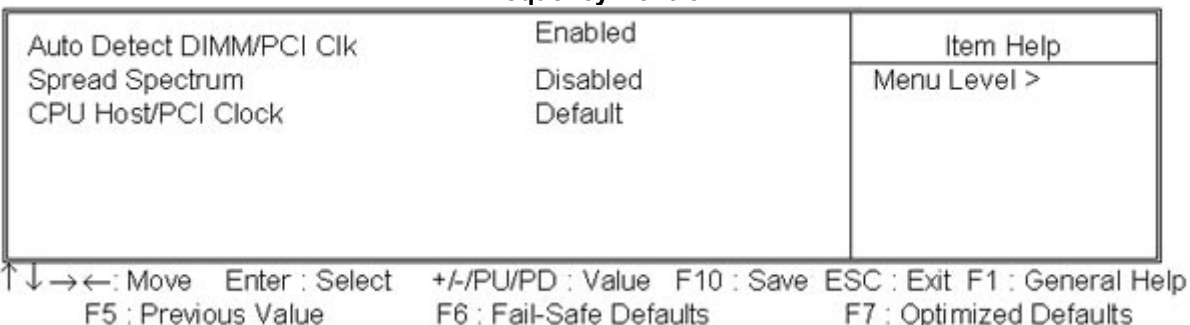

## **3.9.1 Auto Detect DIMM/PCI CLK**

**If you have the EMI issue, set the option as Enabled, it keeps its interference under control.**

## **3.9.2 Spread Spectrum**

**Using the default setting, this will increase the system stability.**

#### **3.9.3 CPU Host/PCI Clock/PC133**

**Choose Default, 66, 75, 83, 100, 103, 105, 114, 120, 124, 133, 140, 150 or 166 MHz for the external frequency of your CPU.**

**You can select Default, 66, 75 or 83Mhz if your CPU is 66Mhz FSB and select Default, 100, 103, 105, 114, 120, 124 or 133 MHz if the CPU is 100Mhz FSB. If you have 133MHz FSB CPU, you can select Default, 133, 140, 150 or 166MHz.**

**The 75, 83, 103, 105, 114, 120, 124, 133, 130, 150 or 166 MHz frequency are optional and over specification.**

**You must install 8ns or faster DIMM on board if you set 103, 105, 114, 120 or 124 MHz as external frequency and must install 7ns or faster DIMM on board if you set 133 or 140 MHz as external frequency. If the external frequency is 150 or 166 MHz, you must have installed 6ns or faster DIMM on board.**

**Warning: Over specification operations are not recommended.**

**The frequency mapping table of the elements:**

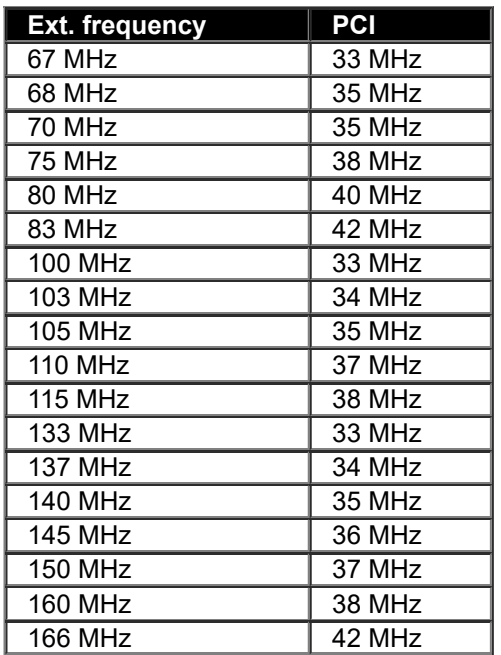

## **3.10 Load Fail-Safe Defaults**

**This loads the troubleshooting default values permanently stored in the ROM chips. These settings are not optimal and turn off all high performance features. You should use these values only if you have hardware problems. Highlight this option in the main menu and press <Enter>. The message below will appear.**

**Load Fail-Safe Defaults (Y/N)?N**

**If you want to process, type <Y> and press <Enter>. The default settings will be loaded.**

#### **3.11 Load Optimized Defaults**

**This feature loads optimized setting from the BIOS ROM. Use the default values as standard values for your system. Highlight this option in the main menu and press <Enter>. The message below will appear.**

#### **Load Optimized Defaults (Y/N)?N**

**Type <Y> and press <Enter> to load the Setup default values.**

#### **3.12 Set Supervisor/User Password**

**You can assign, modify, or cancel password settings. To modify, highlight "Set Supervisor**

**Password" or "Set User Password" and press the <Enter> key. The screen will prompt you ("Enter Password:"). Enter your password. The maximum size of the password is 8 characters. System will prompt you to reenter the password to verify. Remember the passwords are case sensitive.**

**If you want to remove the passwords, either delete passwords or press <Enter> when prompting for new password.**

**If you want it to require password upon initial system startup and upon entering the CMOS Setup Utility, you will need to change the selection of the (Security Option) under (Advanced BIOS Features ) to "System".**

**If the setting is "Setup", the system will only require the password you activate CMOS Setup Utility.**

#### **3.13 Save & Exit Setup**

**When all the changes have been made, highlight "Save & Exit Setup" and press <Enter>. The message below will appear:**

**Save to CMOS and Exit (Y/N)? N**

**Type "Y" and press <Enter>. The modifications you have made will be written into the CMOS memory, and the system will reboot.**

**3.14 Exit Without Saving**

**When you do not want to save the changes you have made, highlight "Exit Without Saving" and press <Enter>, The message below will appear:**

## **Quit Without Saving (Y/N)? N**

**Type "Y" and press <Enter>. The system will reboot.**

## **Chapter 4. Software installation**

**4.1 INF Update for Windows 95/98/ME/2000**

**\*\*\* Because some controllers that in Intel 82815xx/82801BA Chipset are not recognized by Windows 95/98/ME/2000. You need to setup INF files to your system in order to enable these controllers. If your Operation System is Windows 95/98/ME/2000, you must setup INF files from \INTEL\WINDOWS\INF and \INTEL\WINDOWS\INF\_INSTALL\_UTILITY sub-directory first. Please follow installation below to setup INF files.**

**4.1.1 For Windows 95/98 Gold Edition Installation**

- **1. Start up Windows 95 or Windows 98 gold edition. [ If your Windows 95 is older version, please install the USB supplement service pack ( usbsupp.exe ) files first. You can get this file from http://www.microsoft.com ]**
- **2. Insert the CD Driver into the CD drive-enter the \INTEL\WINDOWS\INF directory on the CD-ROM and double-click SETUP.EXE.**
- **3. Follow the prompts to complete the installation and restart your computer.**
- **4. Then enter the \INTEL\WINDOWS\INF\_INSTALL\_UTILITY directory on the CD-ROM and double-click SETUP.EXE.**
- **5. Follow the prompts to complete the installation and restart your computer.**
- 
- **6. Add New Hardware Wizard will search for some devices. 7. If Insert Disk dialog is displayed, please insert the Windows 95 or 98 CD-ROM into the CD drive, then click "OK" button.**
- **8. Click "Yes" button to restart your computer.**

## **4.1.2 For Windows 98 SE**

- **1. Insert the CD Driver into the CD drive-enter the \INTEL\WINDOWS\INF directory on the CD-ROM and double-click SETUP.EXE.**
- **2. Follow the prompts to complete the installation and restart your computer.**
- **3. Then enter the \INTEL\WINDOWS\INF\_INSTALL\_UTILITY directory on the CD-ROM and double-click SETUP.EXE.**
- **4. Follow the prompts to complete the installation and restart your computer.**

## **4.1.3 For Windows 2000/ME**

- **1. Insert the CD Driver into the CD drive-enter the \INTEL\WINDOWS\INF directory on the CD-ROM and double-click SETUP.EXE.**
- **2. Follow the prompts to continue the installation and restart your computer.**

## **4.2.1 For Windows 95/98/ME**

- **1. If your Operation System is Windows 95, please load DCOM95.EXE file from \INTEL\VGA\WIN9X\GRAPHICS directory first.**
- **2. Insert the CD Driver into CD drive enter the \INTEL\VGA\WIN9X\GRAPHICS directory on the CD Driver and double-click SETUP.EXE.**
- **3. Click "Next" at the Welcome screen.**
- **4. Follow the prompts to complete the installation.**
- **5. You must restart your computer for the installation to complete.**

## **4.2.2 For Windows 2000**

- **1. Insert the CD Driver into CD drive enter the \INTEL\VGA\WIN2000 directory on the CD Driver and double-click SETUP.EXE.**
- **2. Click "Next" at the Welcome screen.**
- **3. Follow the prompts to complete the installation.**
- **4. You must restart your computer for the installation to complete.**

**4.2.3 For Windows NT 4.0**

- **1. Start up Windows NT4.0 with service pack 4 or later version.**
- **2. Insert the CD Driver into CD drive enter the \INTEL\VGA\WINNT4\GRAPHICS directory on the CD Driver and double-click SETUP.EXE.**
- **3. Click "Next" at the Welcome screen.**
- **4. Follow the prompts to complete the installation.**
- **5. You must restart your computer for the installation to complete.**

**4.2.4 For Windows NT 3.51, Windows 3.11 & OS/2**

**Please refer to the readme.txt file that in sub-directory to load the graphics driver.**

**4.3 Installing the Sound Driver**

**Please refer to the readme.txt file that in \ADI\188X directory first before installing the sound driver.**

**4.4 Installing the Intel Security Driver**

- **1. Start up Windows 95/98/ME or NT 4.0**
- **2. Insert the CD-ROM into the drive -enter the \INTEL\SecurityDRV directory on the CD-ROM and double-click SETUP.EXE**
- **3. Follow the prompts to complete the installation and restart your system.**
- **4. Please refer to the IntelSecurityDriver\_Readme.txt file for more information.**

**4.5 Installing Ultra ATA Storage Driver**

- **1. Start up Windows 98/98SE/ME/2000 or NT 4.0**
- **2. Insert the CD-ROM into the drive -enter the \INTEL\ULTRAATA directory on the CD-ROM and double-click ULTRAATA.EXE**
- **3. Follow the prompts to complete the installation and restart your system.**

**4.6 Installing Hardware Doctor Utility**

**Insert the CD Driver into the CD drive. Install SETUP.EXE from \MONITOR\W83627\WIN9598ME directory for Windows 95/98/ME or \MONITOR\W83627\W2K-NT40 directory for Windows 2000/NT4.0 then follow the prompts to complete the installation.**

## **Appendix A. Using the Suspend to RAM Function**

- **1. Select "Power Management Setup" in the main menu screen and press <Enter>.**
- **2. In the "ACPI Function" field, select "Enabled".**
- **3. In the "ACPI Suspend Type" field, select "S3(STR)".**

**CMOS Setup Utility - Copyright ( C ) 1984 - 1999 Award Software Power Management Setup**

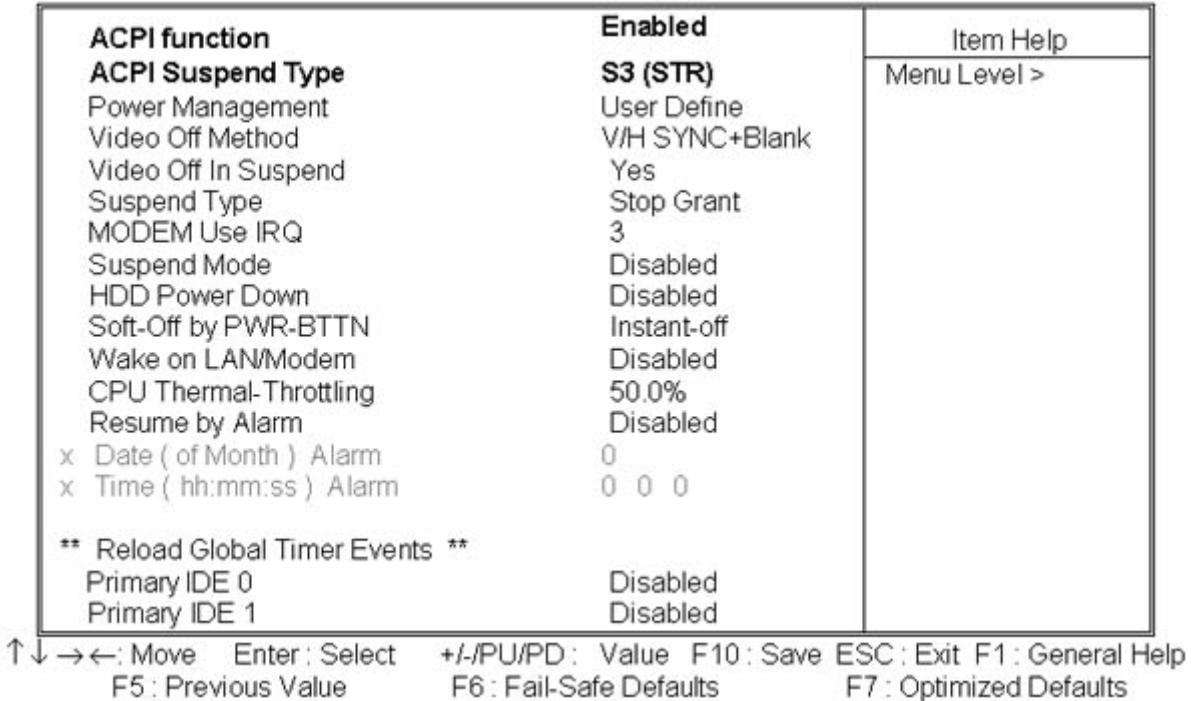

- **4. Press <Esc> to return to the main menu.**
- **5. Select "Save & Exit Setup" and press <Enter>. Type <Y> and press <Enter>.**
- **6. Install Windows 98 by typing the following parameter. This is to ensure that the ACPI function is supported. There is a space between the P and the J.**

**[drive]:>setup /p j**

**If you have previously installed Windows 98, you need to upgrade the system in order to support ACPI. Please contact Microsoft for upgrade information.**

**7. Boot Windows 98. In the Windows 98 desktop, click the Start button. Move the cursor to Setting, then click Control Panel. To check whether ACPI was properly installed, double-click the System icon. In the System Properties dialog box, click the "Device Manager" tab. In "View devices by type", click "System devices".**

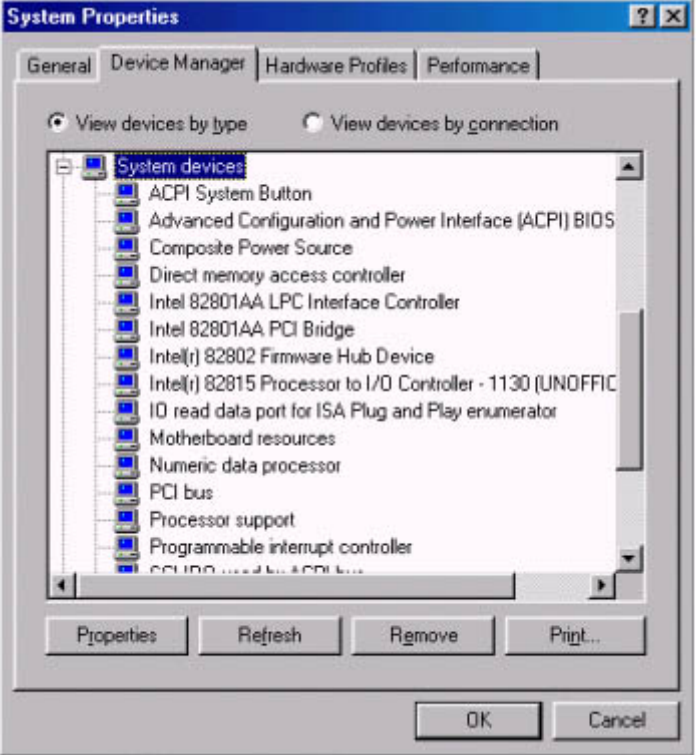

**8. Double-click the System icon. In the System Properties dialog box, click the Performance tab.**

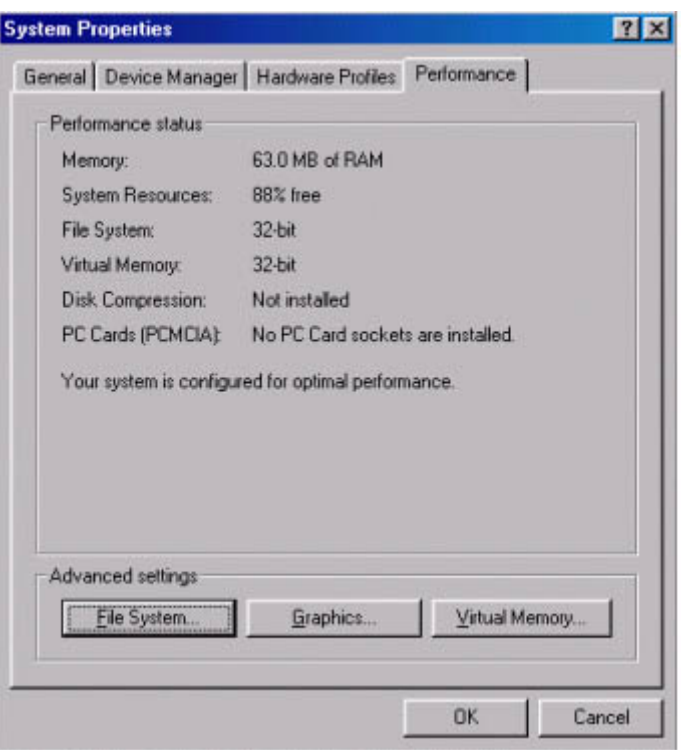

**9. Click File System. In the "Typical role of this computer" field, select "Mobile or docking system". Click Apply, then click OK. Restart the computer.**

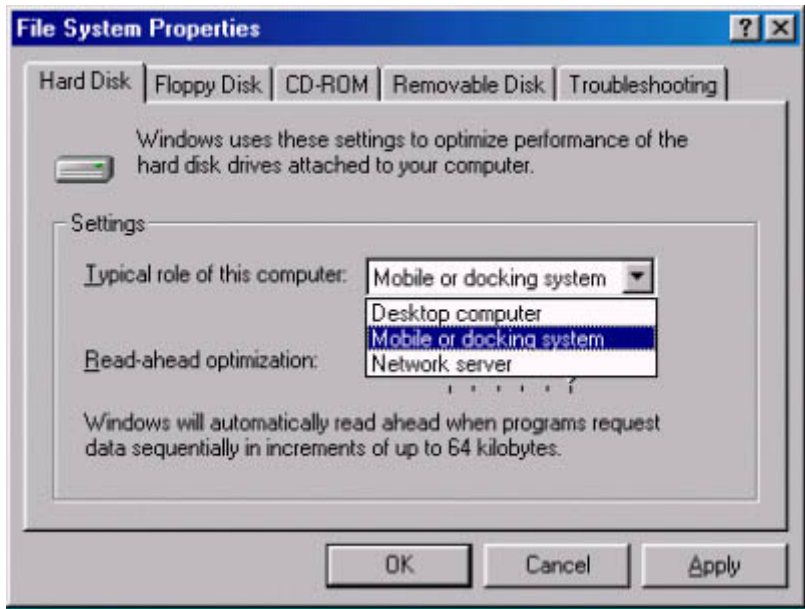

- **10. Repeat step 7 to open the Control Panel dialog box. Double-click the Power Management icon.**
- **11. Click the Advanced tab. In the "When I press the power button on my computer" field, select "Standby".**

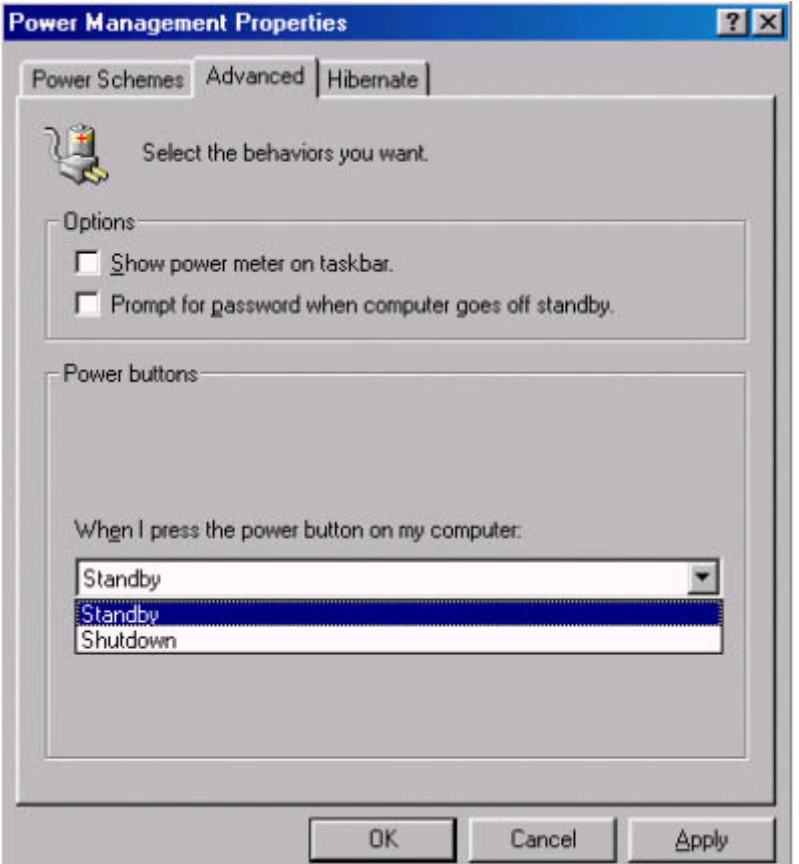

**12. After completing the steps above and you want to power-off the computer, you do not need to go through the process of closing files, applications and operation system. You can power off the computer at once by pressing the power button or selecting "Standby" when you shut down Windows 98.**

**To power-on the computer, just press the power button. The operating session where you left off when you power-off the computer will resume in not more than 8 seconds. However, the power button will not function if a keyboard password has been set in the "KB Power ON Password" field of the Integrated Peripherals submenu. You must type the password to power-on the computer.**

**If you have changed the color or resolution (in the Display Properties dialog box), do not apply the settings without restarting. You must restart the computer.**

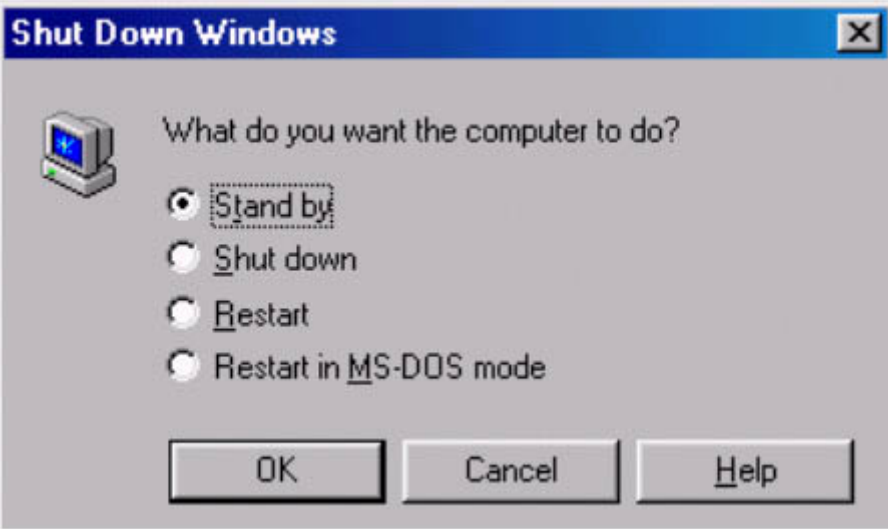